FlashWriterEX for E10A-USB

E10A-USB 対応フラッシュメモリ書き込みサポートツール

# **FlashWriterEX for E10A-USB**

User's Manual

2.0 版

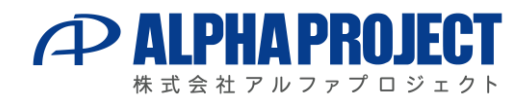

# ご使用になる前に

このたびは FlashWriterEX for E10A-USB をお買い上げいただき誠にありがとうございます。 本製品をお役立て頂くために、このマニュアルを十分お読みいただき、正しくお使いください。 今後共、弊社製品をご愛顧賜りますよう宜しくお願い致します。

# 梱包内容

本製品は、下記の品により構成されております。梱包内容をご確認のうえ、万が一、不足しているものがあればお買い上げの販 売店までご連絡ください。

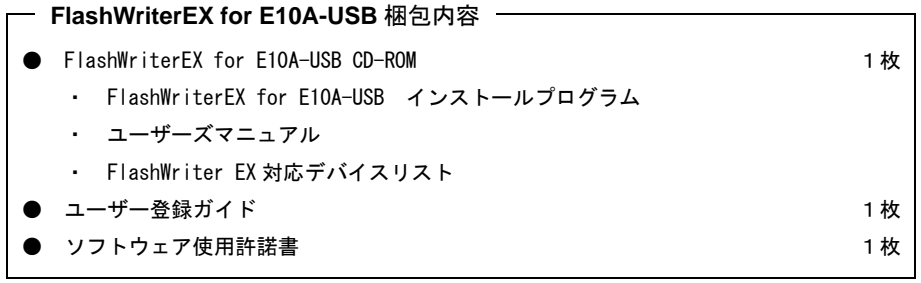

■ 本製品の内容及び仕様は予告なしに変更されることがありますのでご了承ください。

# **FlashWriterEX for E10A-USB**

目次

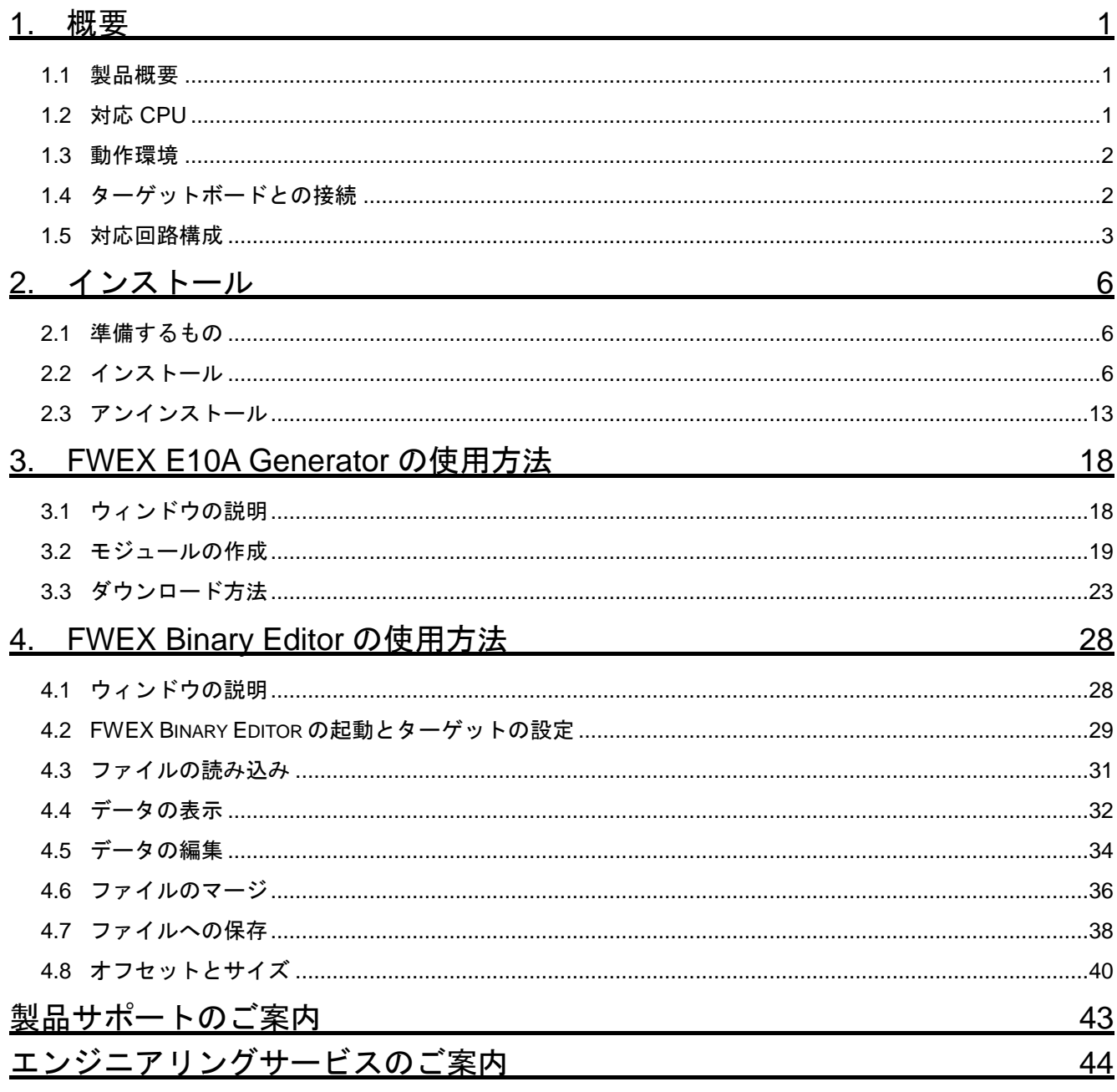

# <span id="page-3-0"></span>**1.** 概要

### <span id="page-3-1"></span>1.1 製品概要

FlashWriterEX for E10A-USB は、E10A-USB のフラッシュメモリの書き込み機能をサポートするツールです。 SH-2,SH-2A,SH-3,SH-4,SH-4A の各 SuperH シリーズに対応し、1000 種類以上の FlashROM(\*1)に対応します。

従来、E10A-USB と High-performance Embedded Workshop (以下、HEW と略します) を利用して、FlashROM の書き込み をする場合、ライト/消去モジュール (E10A-USB 上から FlashROM へ書き込み、消去をするためのプログラム)をユーザが作 成する必要がありました。FlashWriterEX for E10A-USB を利用すれば、簡単な設定だけで、ライト/消去モジュールを自動的に 作成できますので、開発者の負担を軽減し、開発工数を大幅に削減することができます。

FlashWriterEX for E10A-USB は、FWEX E10A Generator と FWEX Binary Editor の二つのツールにより構成されています。

#### ●FWEX E10A Generator

CPU やフラッシュメモリの種類、アドレスなど、簡単な設定だけでライト/消去モジュールを自動的に作成します。

#### ●FWEX Binary Editor

モトローラ S フォーマットファイルに対応したバイナリエディタです。FlashROM のイメージを直接編集することが できます。

\*1 CPU 内蔵フラッシュメモリには対応していません。CPU 内蔵フラッシュメモリの書き込みには、ルネサス エレクトロニ クス社が提供する FDT(Flash Development Toolkit)をご利用ください。

### <span id="page-3-2"></span>1.2 対応 CPU

E10A-USB の外付け FlashROM への書き込み機能に対応した SH マイコン(SH2、SH2A、SH3、SH4、SH4A)であれば、ご 使用いただけます。

ただし、デュアルコア、マルチコア CPU につきましては、対応しておりません。

## <span id="page-4-0"></span>1.3 動作環境

FlashWriterEX for E10A-USB の動作に必要なホストマシン、ターゲットボードの環境は以下のとおりです。

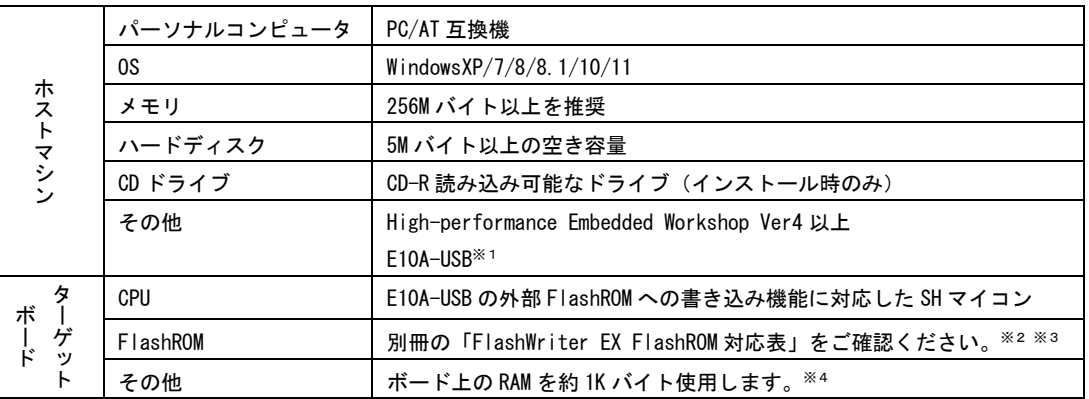

- ※1 E10A-USB によりターゲットデバッグが可能なこと
- ※2 CPU 内蔵 Flash につきましては、対応しておりません。
- ※3 ソフトウェアプロテクトには、対応しておりません。予めプロテクトを外した状態で書き込み、消去 を行ってください。
- ※4 CPU 内蔵 RAM も使用できますが、プログラムのコード領域として使用できるものに限ります。

## <span id="page-4-1"></span>1.4 ターゲットボードとの接続

ターゲットボードとの接続は、E10A-USB でデバッグを行うときと同じです。 接続の詳細につきましては、E10A-USB エミュレータユーザーズマニュアルを参照してください。

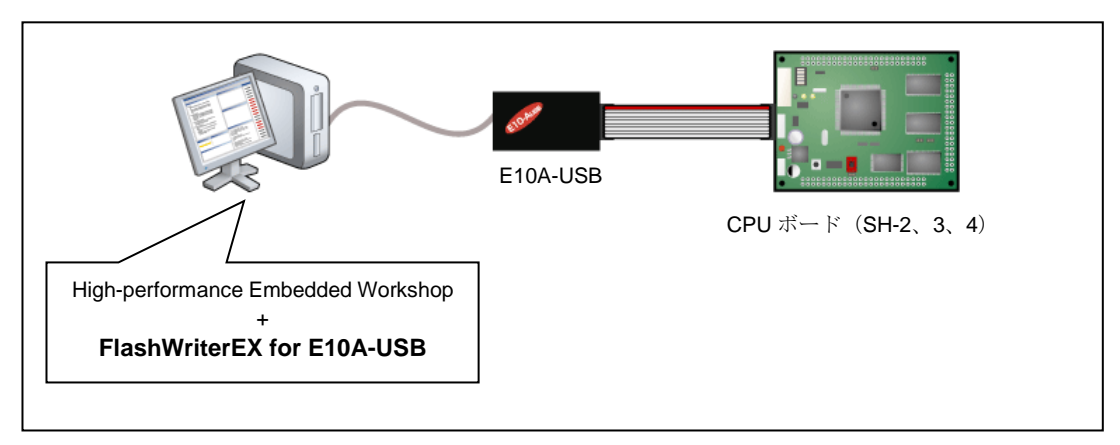

### ターゲットボードとの接続図

### <span id="page-5-0"></span>1.5 対応回路構成

FWEX E10A Generator で書き込みが行える回路構成は、下記のものとなります。 また、回路構成の設定は、Bus Size の設定により行います。

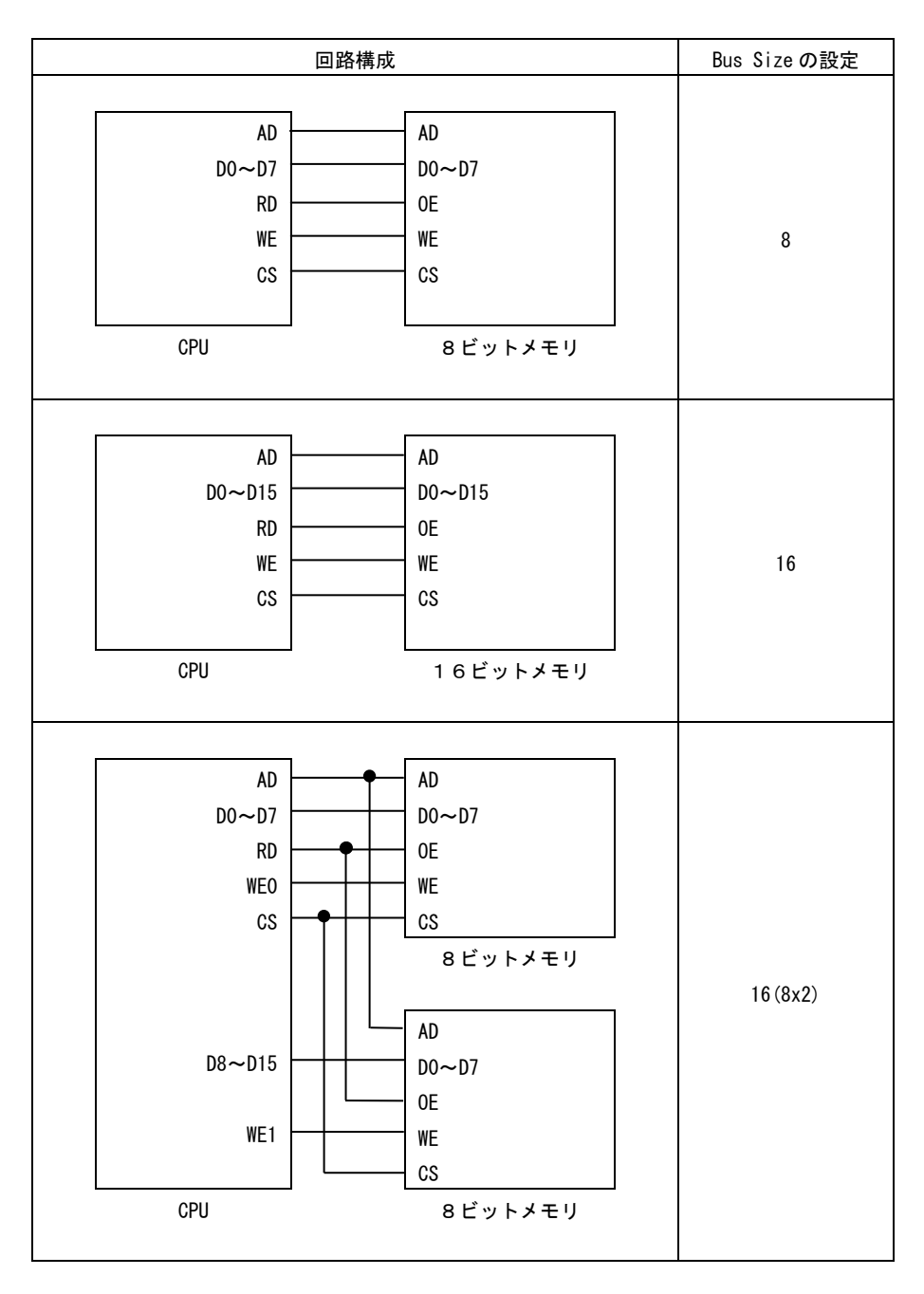

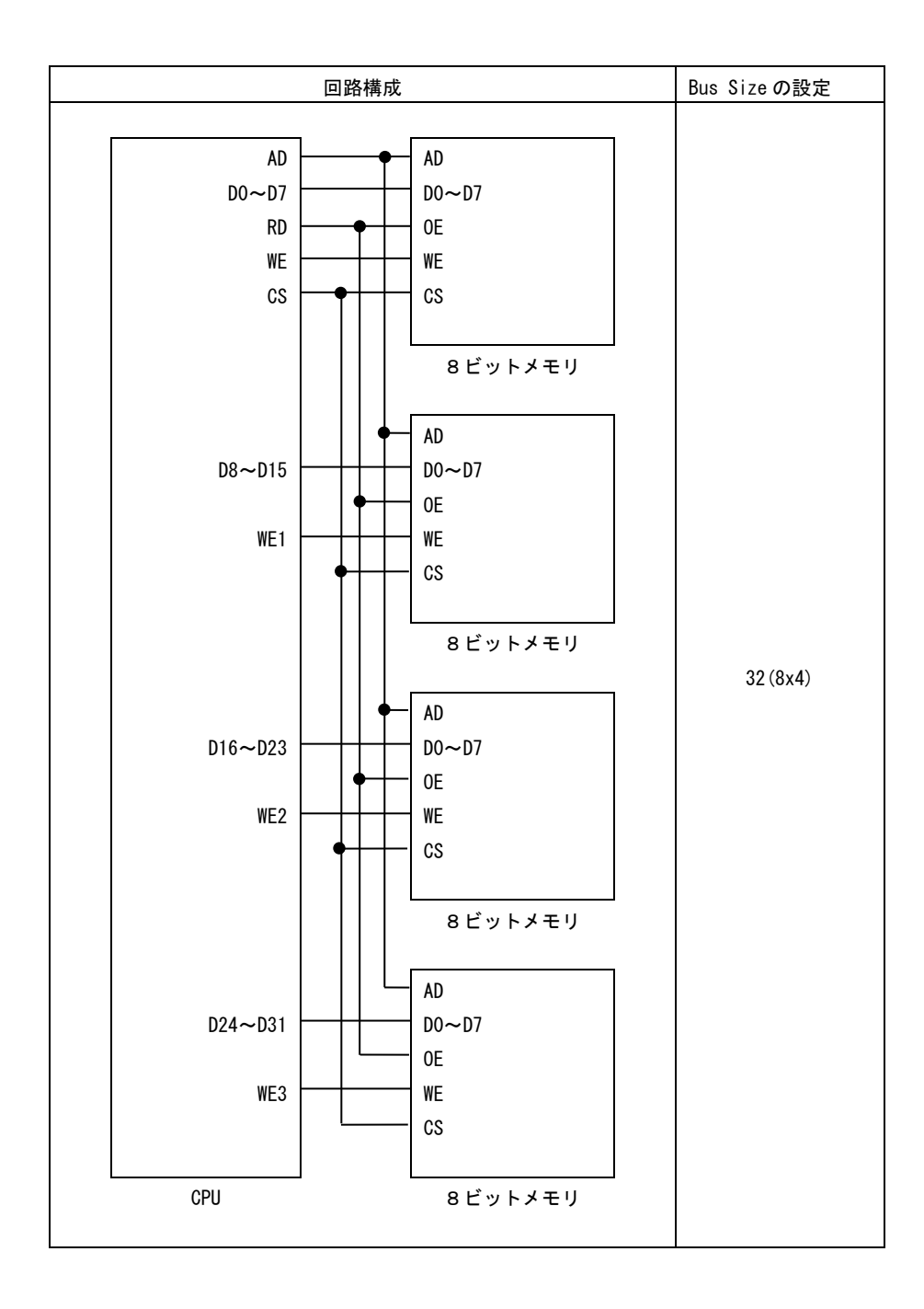

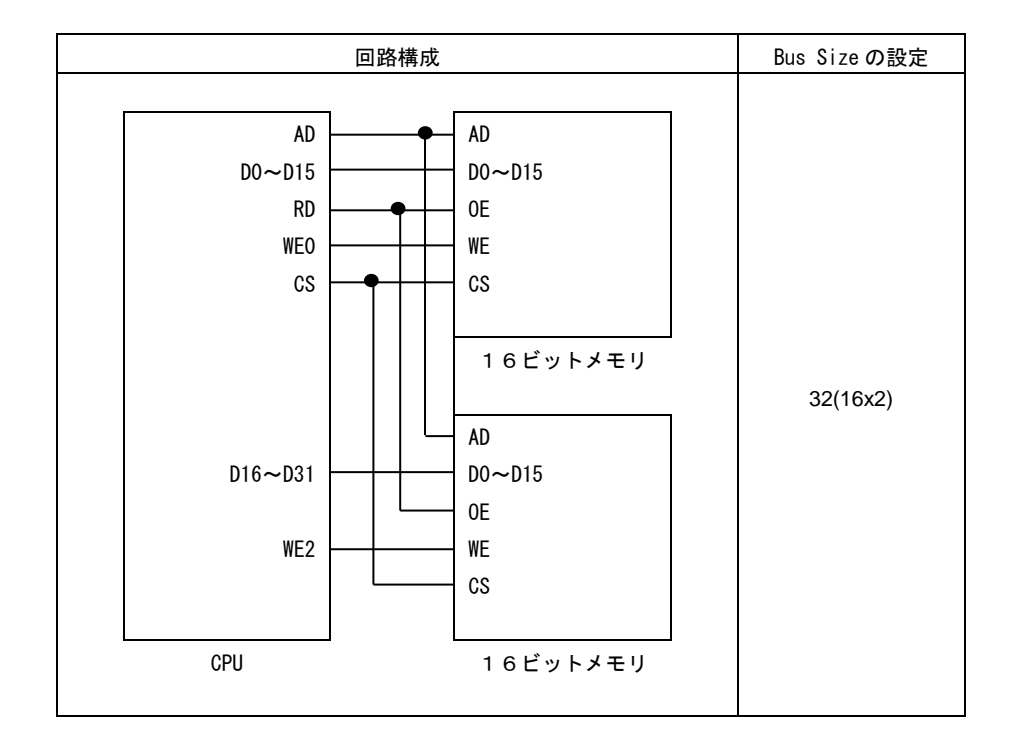

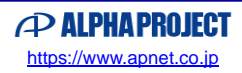

# <span id="page-8-0"></span>**2.** インストール

### <span id="page-8-1"></span>2.1 準備するもの

インストールするために下記のものをご用意ください。 なお、ホストマシンにつきましては、E10A-USB を使用したターゲットのデバッグ環境が必要です。

- ・ ホストマシン(詳細は、「1.3 動作環境」を参照してください)
- ・ FlashWriterEX for E10A-USB インストール CD-ROM

## <span id="page-8-2"></span>2.2 インストール

### <span id="page-8-3"></span>2.2.1 FlashWriterEX for E10A-USB のインストール

① [スタート]メニューから[ファイル名を指定して実行]を選び、[D:¥INSTALL¥SETUP.EXE](CD ドライブが D ドラ イブの場合)を実行しインストールを開始してください。 インストーラが起動しますと下記の画面が表示されますので、「次へ(N)>]をクリックしてください。

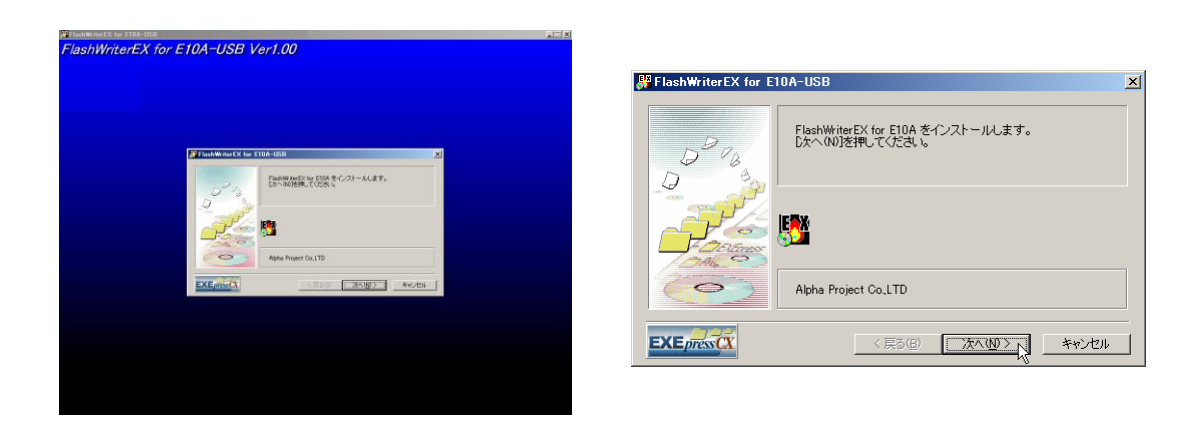

② インストールフォルダを指定し、[次へ(N)>]をクリックしてください。 指定したフォルダが存在しない場合には、インストール時に作成されます。

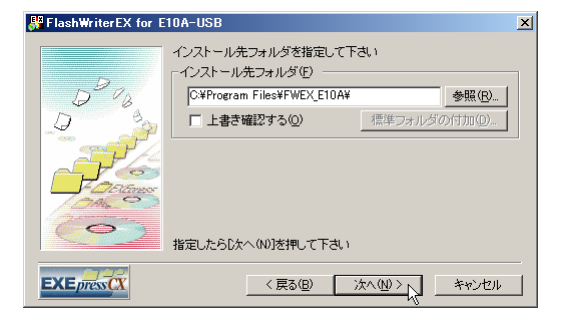

③ インストールフォルダの確認画面が表示されます。 内容を確認後、正しければ [次へ(N)>] をクリックしてください。 この後、インストールが実行されます。

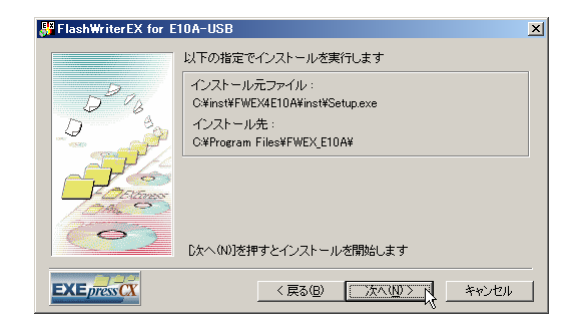

④ インストールが実行され、終了後にインストーラが終了します。

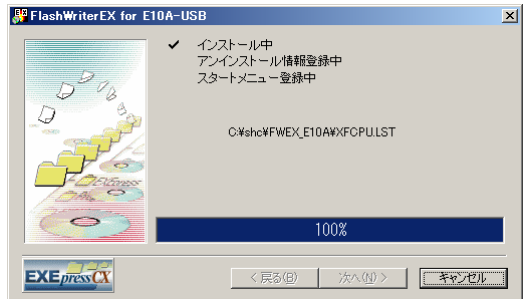

⑤ 次に FlashWriterEX for E10A-USB を HEW に登録します。

インストーラが終了後、HEW への登録の確認を行うダイアログが表示されます。 HEW へ登録される場合には、「はい」を、登録されない場合には、「いいえ」をクリックしてください。 [いいえ]をクリックされた場合、インストールは終了となります。

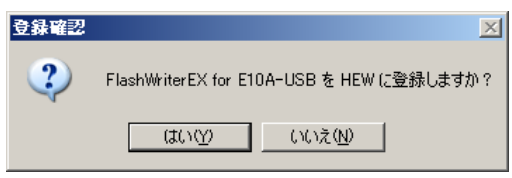

⑥ HEW がインストールされているフォルダと FlashWriterEX for E10A-USB がインストールされているフォルダが表示さ れます。

正しいフォルダか確認をしていただき、問題がなければ、[登録]をクリックしてください。 インストールされているフォルダが違う場合には修正を行ってください。

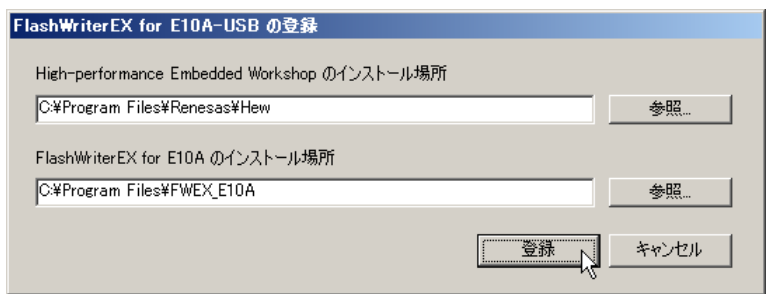

⑦ 登録完了のダイアログが表示されます。 [OK]をクリックし、終了してください。

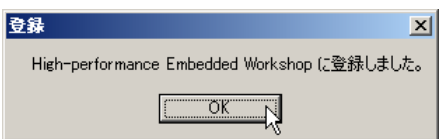

8 HEW を起動し、メニューの [ツール] に [AlphaProject FWEX E10A Generator] と [AlphaProject FWEX Binary Editor] が登録されているか確認してください。 登録されていない場合には、「2.2.4 HEW への登録」を参照してください。

### 2.2.2 シリアルナンバー、パスワードの入力

FWEX E10A Generator と FWEX Binary Editor を使用するためには、シリアルナンバーとパスワードの入力が必要になります。 パスワードの入力は、インストール後、最初に FWEX E10A Generator を起動したときに行います。 シリアルナンバーとパスワードは、CD-ROM のパッケージに記載されております。

① HEW を起動し、メニューから[ツール]―[AlphaProject FWEX E10A Generator]を選択します。

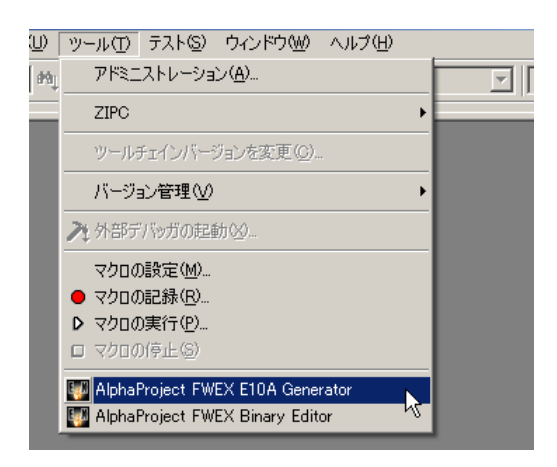

② Input password ダイアログが開きますので、シリアルナンバーとパスワードを入力していただき、[OK]をクリックして ください。

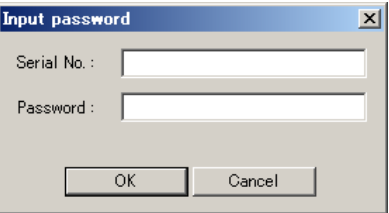

パスワードの入力する際に 1 (イチ)、I (大文字のアイ)、I (小文字のエル) や 0 (ゼロ)、 O (大文字のオー)、 ο (小文字のオ ー)など、似ている文字がございますので、ご注意ください。

パスワードに使用しているフォントの一覧を下記に示します。文字が分かりにくい場合、こちらをご確認ください。

1 2 3 4 5 6 7 8 9 0 ABCDEFGHIJKLM NOPORSTUVWXYZ abcdefghijklm nopqrstuvwxyz

### 2.2.3 HEW への登録

本章では、「[2.2.1 FlashWriterEX for E10A-USB](#page-8-3) のインストール」で、HEW へ FWEX E10A Generator 、FWEX Binary Editor の登録が行えなかった場合に、手動で登録を行う方法を説明いたします。

① HEW を起動、メニューの[ツール]―[アドミニストレーション]をクリックし、ツールアドミニストレーションを開 きます。

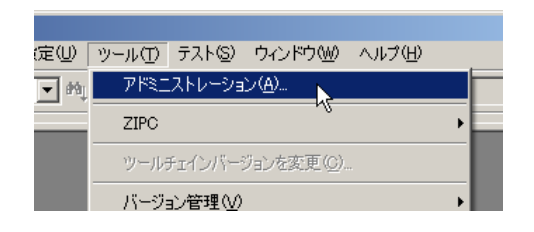

② ツールアドミニストレーションの[ディスク内検索]をクリックしてください。

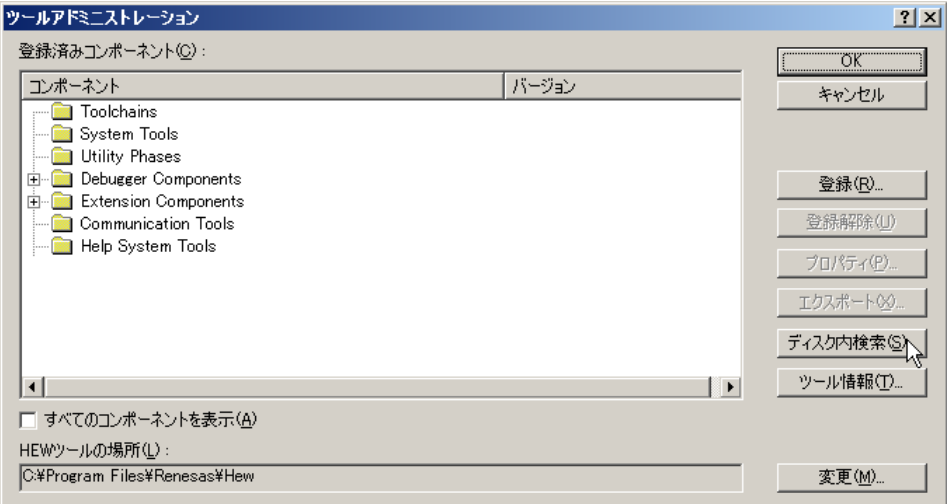

③ コンポーネントのディスク内検索ダイアログが開きますので、このダイアログの[どのディレクトリを検索するか選択し てください]に FlashWriterEX for E10A-USB のインストールフォルダを指定し、[開始]をクリックしてください。

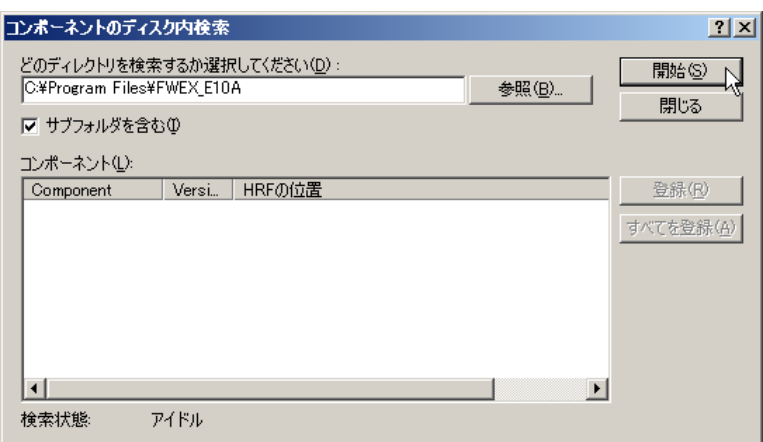

④ コンポーネントの検索後、コンポーネントの欄に FWEX E10A Generator と FWEX Binary Editor が表示されますので、 この2つを選択し [登録]をクリックしてください。

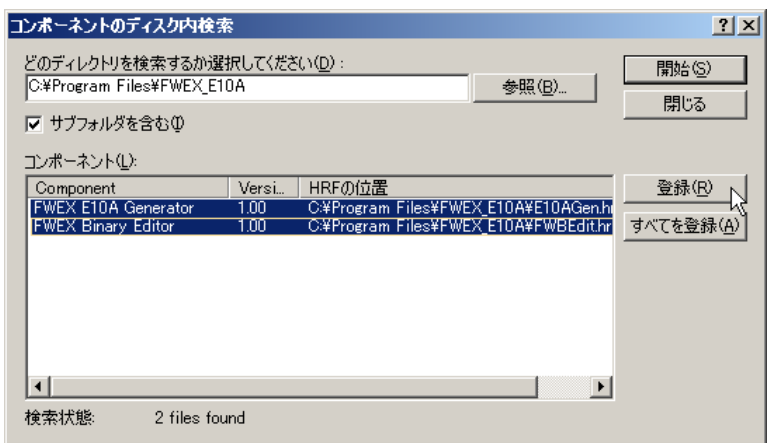

⑤ コンポーネントのディスク内検索ダイアログの[閉じる]をクリックしてダイアログを閉じます。

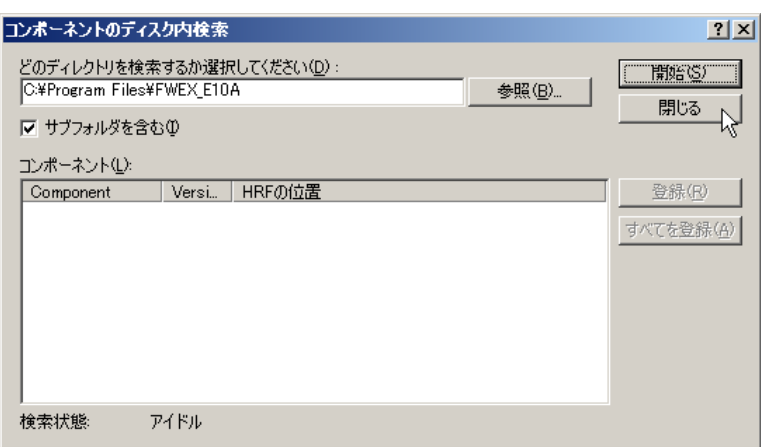

⑥ ツールアドミニストレーションの[System Tools]に[FWEX E10A Generator]と[FWEX Binary Editor]が登録され ていることを確認してください。

[OK]をクリックしてツールアドミニストレーションを閉じます。

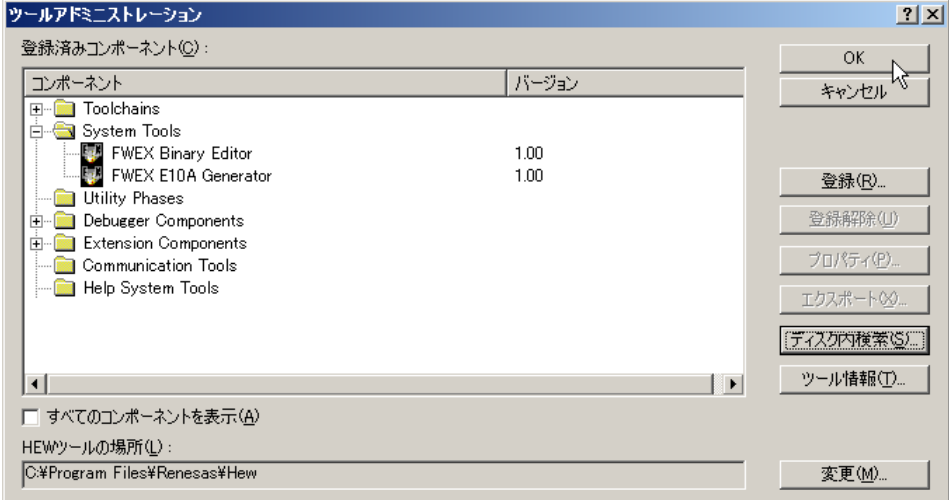

⑦ 登録は以上で終了です。

HEW の [ツール] に [AlphaProject FWEX E10A Generator] と [AlphaProject FWEX Binary Editor] が登録されている ことを確認してください。

### <span id="page-15-0"></span>2.3 アンインストール

アンインストールされる場合には、まず、HEW の登録を解除していただき、その後、プログラムの削除を行ってください。 なお、HEW への登録をされていない場合には、「2.3.1 HEW の登録解除」は必要ありません。

#### 2.3.1 HEW の登録解除

① HEW を起動、メニューの[ツール]―[アドミニストレーション]をクリックし、ツールアドミニストレーションを開 きます。

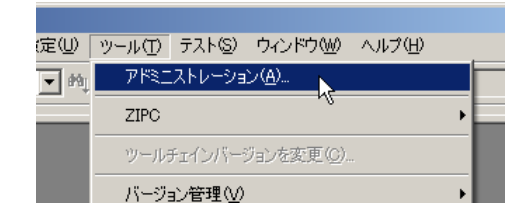

② まず、ツールアドミニストレーションの[System Tools]の[FWEX E10A Generator]を選択し、[登録解除]をクリッ クしてください。

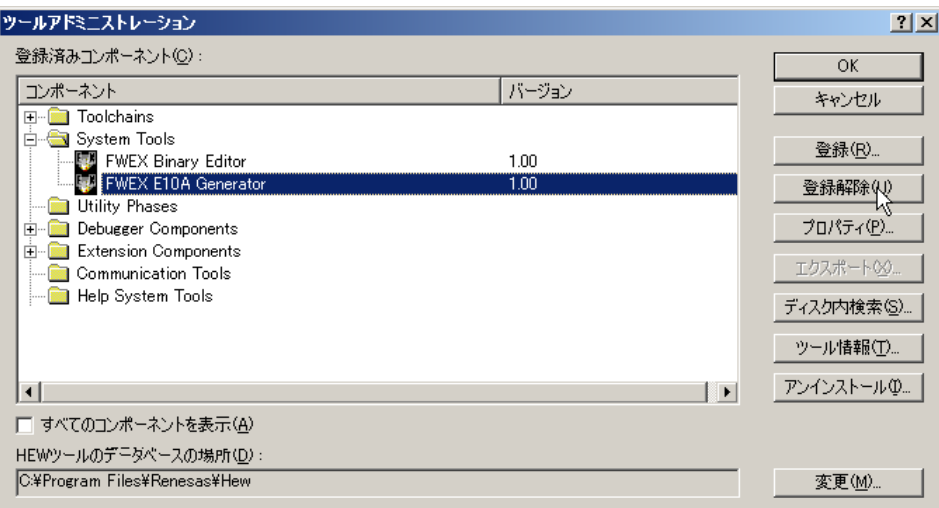

③ 登録解除の確認ダイアログが表示されますので、[はい]をクリックしてください。

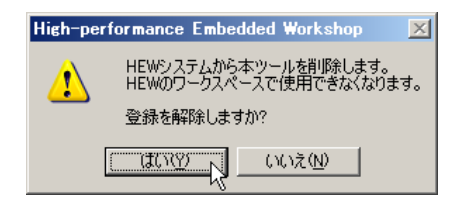

④ 次に、ツールアドミニストレーションの[System Tools]の[FWEX Binary Editor]を選択し、[登録解除]をクリック してください。

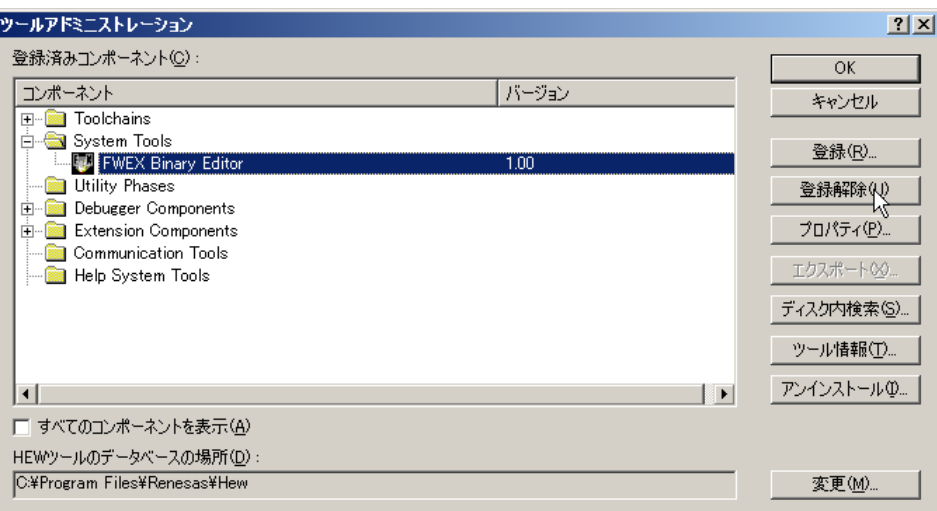

⑤ 登録解除の確認ダイアログが表示されますので、[はい]をクリックしてください。

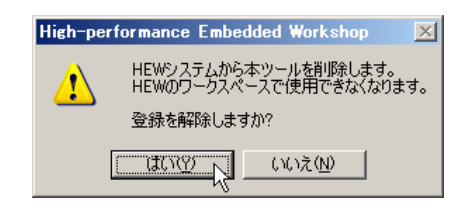

⑥ 登録解除後、[OK]をクリックしてツールアドミニストレーションを閉じます。

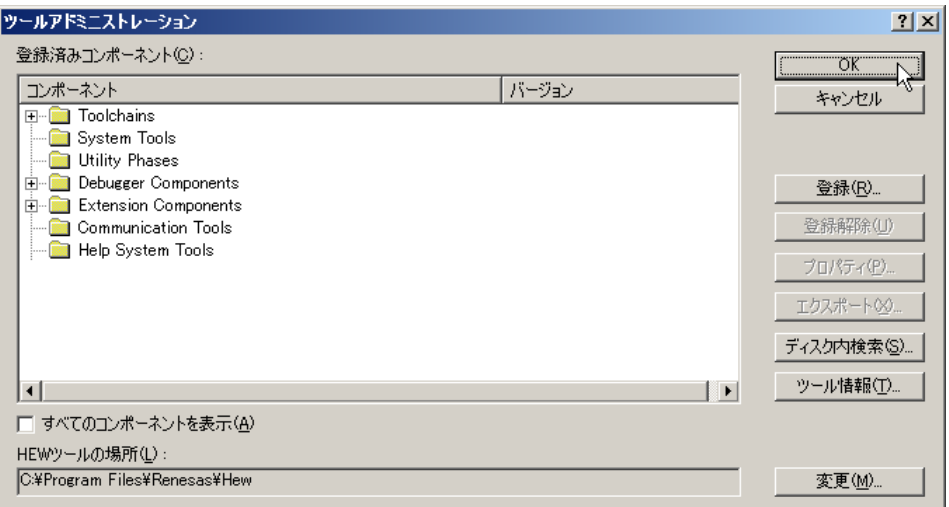

#### 2.3.2 FlashWriterEX for E10A-USB の削除 (Windows XP の場合)

- ① [スタート]メニューから[設定]-[コントロールパネル]を選び、コントロールパネルを開きます。 Windows XP の場合には「プログラムの追加と削除]を実行します。
- ② 現在インストールされているプログラムから [FlashWriterEX for E10A-USB]を選択し、[変更と削除]をクリックしま す。

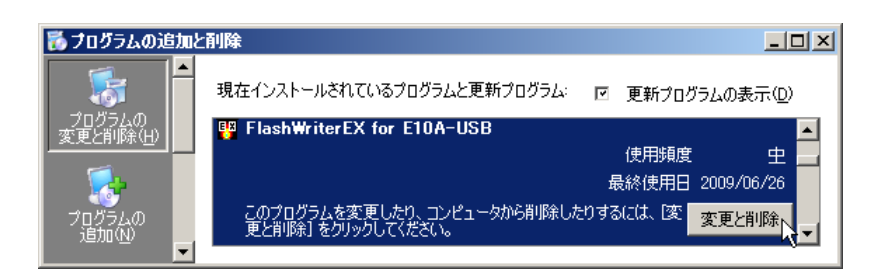

③ アンインストールの確認が表示されますので、[はい]をクリックしてください。

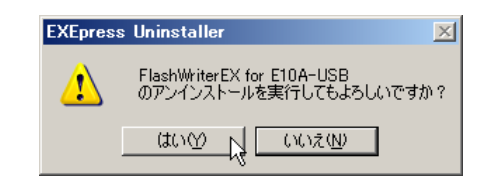

④ 「アンインストールが完了しました。」と表示されますので、[閉じる]をクリックしてください。 以上でアンインストールは、終了です。

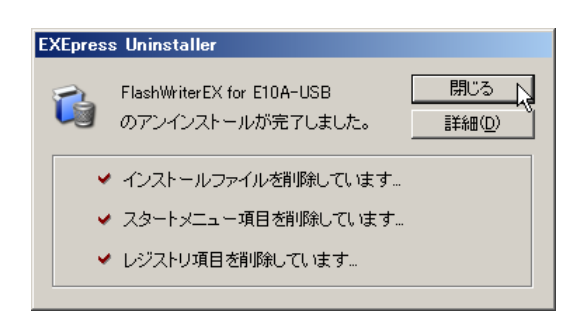

- 2.3.3 FlashWriterEX for E10A-USB の削除(Windows 7 以降の場合)
	- ① [スタート]メニュー(Win10 の場合は「Windows システムツール」)から[コントロールパネル]を選び、コントロー ルパネルの[プログラム]にある[プログラムのアンインストール]を実行します。 コントロールパネルをクラシック表示に設定している場合は、[プログラムと機能]をクリックします。

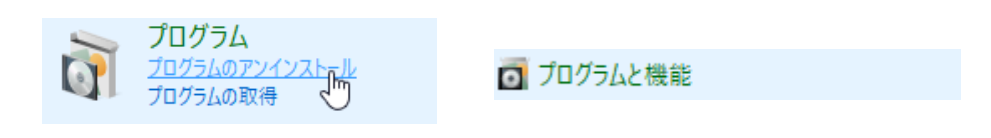

② プログラムのアンインストールまたは変更から[FlashWriterEX for E10A-USB]を選択し、[アンインストールと変更] をクリックします。

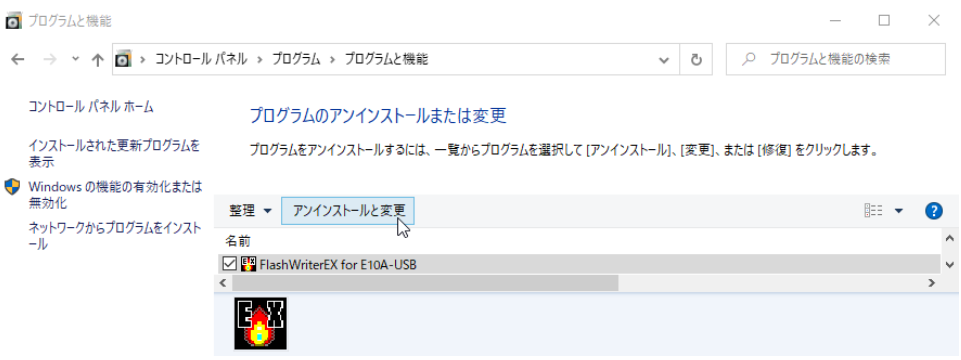

③ 環境によって、「このアプリがデバイスに変更を加えることを許可しますか?」と表示されることがありますが、[はい] をクリックしてください。

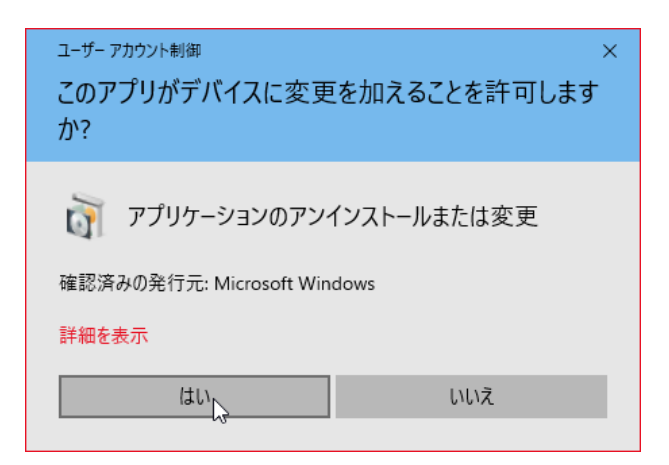

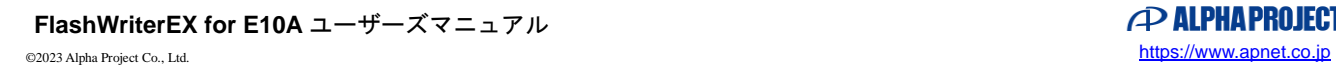

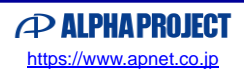

④ アンインストールの確認が表示されますので、[はい]をクリックしてください。

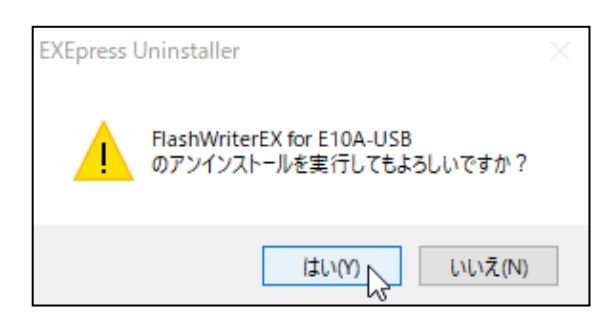

⑤ 「アンインストールが完了しました。」と表示されますので、[閉じる]をクリックしてください。 以上でアンインストールは、終了です。

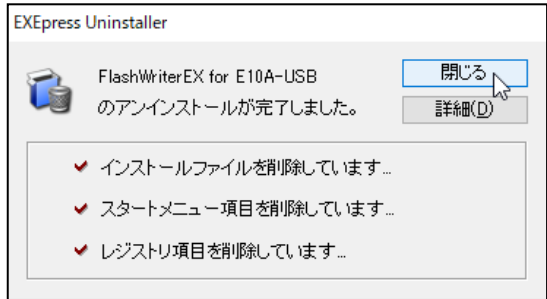

# <span id="page-20-0"></span>**3. FWEX E10A Generator** の使用方法

本章では、FWEX E10A Generator を使用したライト/消去モジュールの作成、および、作成したモジュールを使用した E10A-USB からの FlashROM への書き込み方法を説明します。

# <span id="page-20-1"></span>3.1 ウィンドウの説明

3.1.1. FWEX E10A Generator

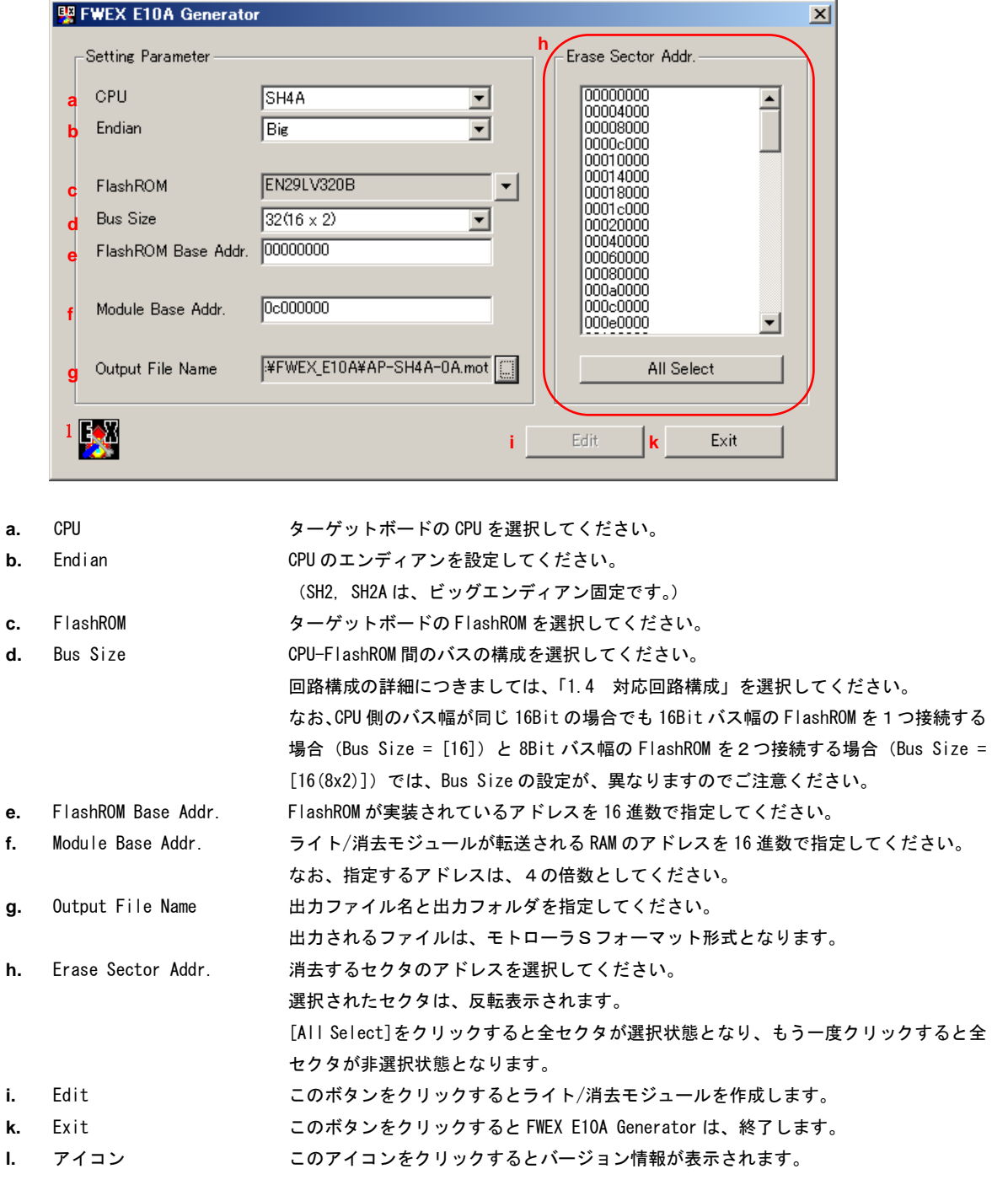

### <span id="page-21-0"></span>3.2 モジュールの作成

#### 3.2.1 ターゲットボード

ライト/消去モジュールの作成の例として、ターゲットボードに SH7780 を使用した弊社製ボード AP-SH4A-0A を、ダウンロー ドの対象となるユーザプログラムに AP-SH4A-0A に付属のサンプルプログラムの ap\_sh4a\_0a.mot を使用します。 また、ap\_sh4a\_0a.mot は、C:¥WorkSpace¥AP-SH4A-0A¥shc¥ap\_sh4a\_0a¥Release フォルダ内にあるものとします。

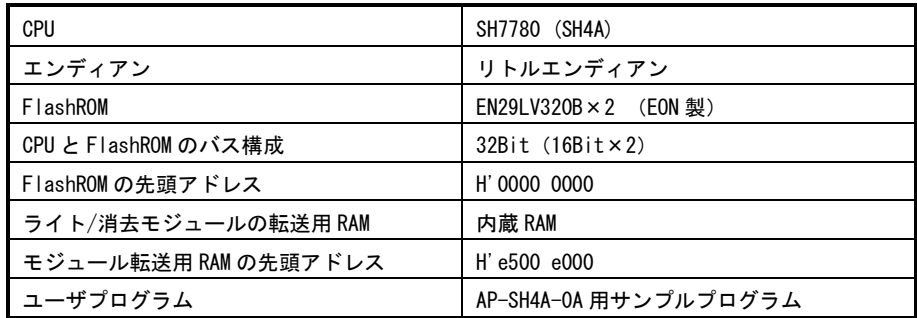

### 3.2.2 モジュールの作成手順

① HEW を起動し、メニューから[ツール]―[AlphaProject FWEX E10A Generator]を選択します。

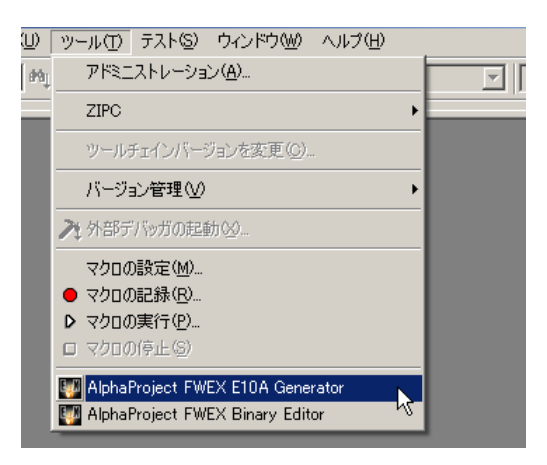

② FWEX E10A Generator が起動し、下記のダイアログが表示されます。

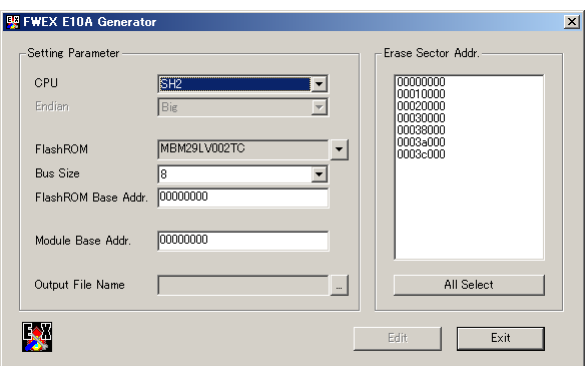

③ 「CPU」へターゲットの CPU を指定します。 SH7780 は、SH-4A となりますので、[SH4A]を設定します。

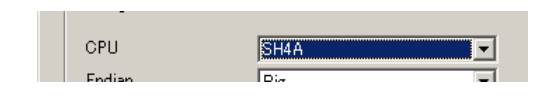

④ 「Endian」へターゲットボードのエンディアンを設定します。 AP-SH4A-0A は、エンディアンの選択が可能ですが、今回はリトルエンディアンで使用しておりますので、設定を[Little] にします。

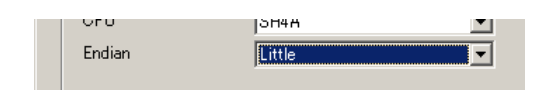

⑤ FlashROM の選択をします。

FlashROM の選択は、FlashROM の欄の右にある[▼]をクリックすると表示される FlashROM のリストから選択しま す。

FlashROM には、EON 社製の EN29LV320B を使用していますので、まず、「Maker」の中から[EON]を選択し、次に 「Device」の中から [EN29LV320B] を選択し [OK] をクリックします。

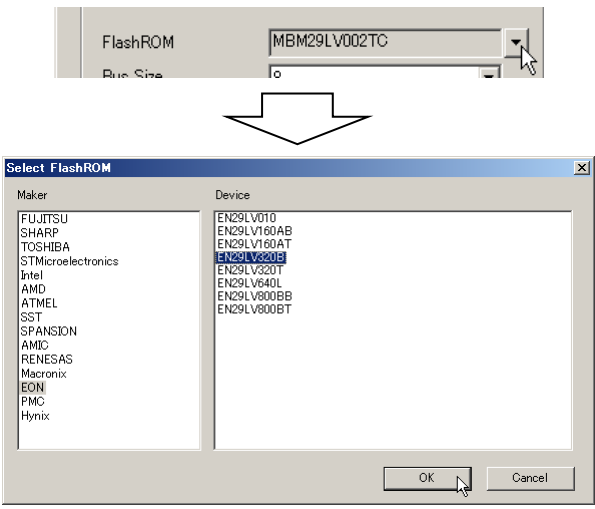

⑥ 「Bus Size」へ CPU と FlashROM のバス接続の構成を設定します。 AP-SH4A-0A は、32bit バス幅の CPU バスに 16bit バス幅の FlashROM が、2 つ並列で接続されていますので、[32 (16 X 2)]を選択します。

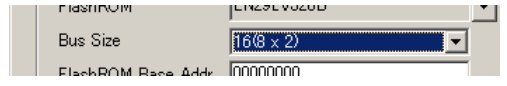

⑦ 「FlashROM Base Addr.」に FlashROM の先頭アドレスを設定します。 AP-SH4A-0A の FlashROM のアドレス 00000000 からとなりますので、[00000000]を設定します。

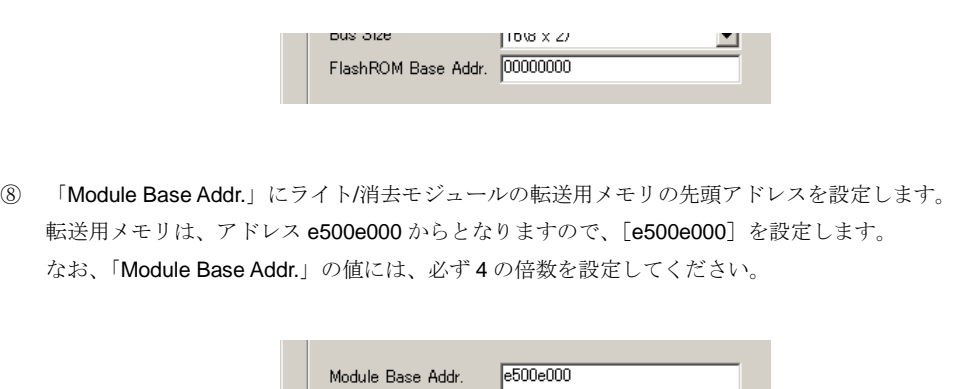

⑨ ライト/消去モジュールの出力フォルダ、ファイル名を指定します。 今回は、ファイル名を apsh4a0a.mot、出力フォルダを FlashWriterEX for E10A-USB がインストールされているフォル ダ内に作成した module フォルダとします。

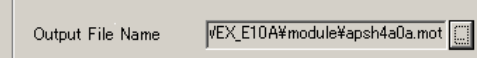

⑩ 「Erase Sector Addr.」から、消去するセクタを選択します。表示が反転している領域が消去を行うセクタです。 消去をするセクタには、ユーザプログラムの書き込みを行う領域を選択してください。

今回、書き込むプログラムは先頭のセクタのみで、収まりますので、「00000000]をクリックします。 [All Select] をクリックすると全ての領域が選択され、もう一度、クリックすると全ての領域が非選択となります。 なお、全領域を消去するためには、数分かかる場合がありますので、動作確認をされる場合などには、数個のセクタのみ を消去するよう設定されることをお勧めいたします。

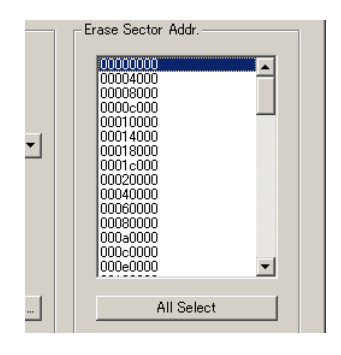

⑪ [Edit]をクリックし、ライト/消去モジュールを作成します。

ライト/消去モジュールは、⑨で指定したフォルダ内に作成されます。 正常に作成されたときには、「Succeeded in the making of the Motorola S format file.」と表示されますので、[OK]をクリ ックしてください。

以上でライト/消去モジュールの作成完了です。

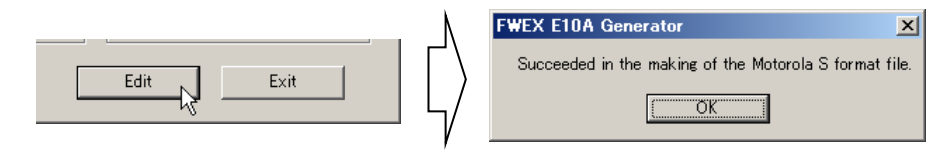

⑫ 以上でライト/消去モジュールの作成は終了です。 [Exit]をクリックして、FWEX E10A Generator を終了してください。

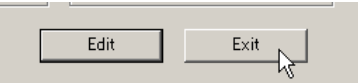

### <span id="page-25-0"></span>3.3 ダウンロード方法

ライト/消去モジュールを使用し、E10A-USB からターゲットボード上の FlashROM へダウンロードを行う手順を説明します。 本章では、ダウンロードの例として、「3.2 モジュールの作成」で作成したライト/消去モジュールと AP-SH4A-0A を使用して説 明します。

※ ダウンロードの方法、HEW の各設定の詳細につきましては、E10A-USB エミュレータユーザーズマニュアルの「フラ ッシュメモリへのダウンロード機能」をご覧ください。

#### 3.3.1 Configuration ダイアログの設定

① HEW を起動し、メニューから[基本設定]―[エミュレータ]―[システム…]を選択し、「Configuration ダイアログ」 を開きます。

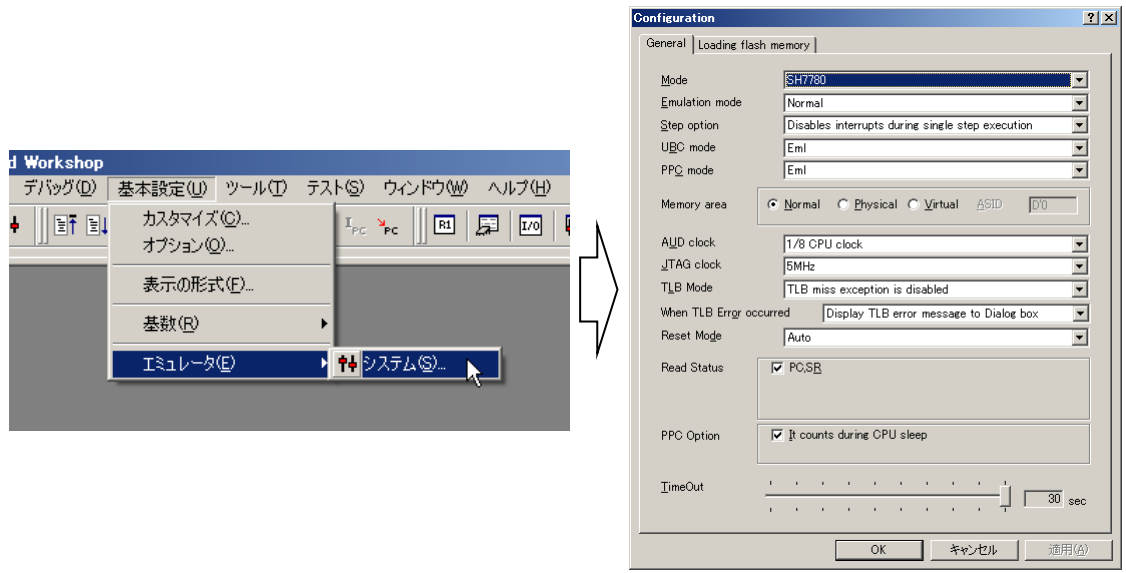

② 「Configuration ダイアログ」の[Loading flash memory]タグをクリックします。

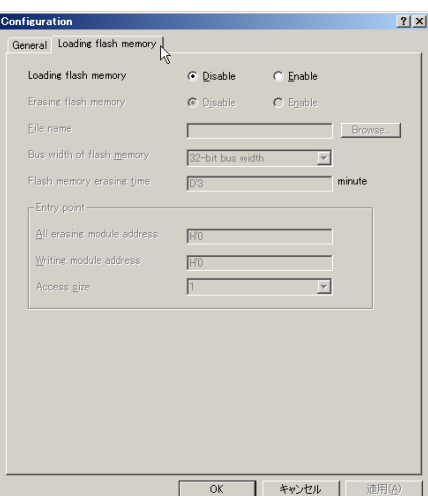

③ ユーザプログラムのダウンロード時に行う FlashROM への書き込み、消去の処理を有効にします。

「Loading flash memory」、「Erasing flash memory」の2つのラジオボタンを [Enable] に設定します。

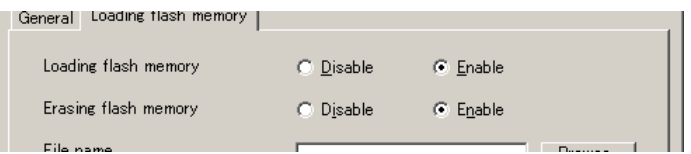

④ 「File name」へ「3.2 モジュールの作成」で作成したライト/消去モジュールを指定します。 ここでは、FlashWriterEX for E10A-USB がインストールされているフォルダ内の module フォルダにある apsh4a0a.mot を設定します。

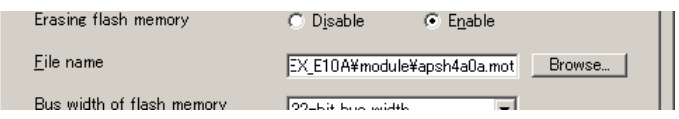

⑤ 「Bus width of flash memory」へ CPU-FlashROM 間のバス幅を設定します。

「3.2 モジュールの作成」の6)で、指定したバス幅を「Bus width of flash memory」へ設定してください。 AP-SH4A-0A では、[32 (16 X 2)] を設定していますので、[32-bit bus width] を設定します。

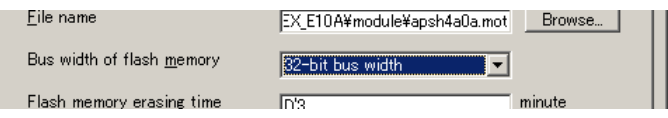

⑥ 「Flash memory erasing time」へ FlashROM の消去を行うときのタイムアウト時間を分単位で設定します。 FlashROM の種類や消去するセクタの数によって消去に必要な時間は変わりますので、ターゲットに合わせて設定をし てください。

今回、「3.2 モジュールの作成」で作成したライト/消去モジュールは、1 つのセクタのみを消去します。 1 つのセクタを消去する処理に 1 分以上かかることはないと思われますので、ここでは、[1]を設定します。

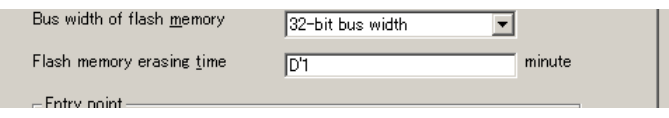

⑦ 「All erasing module address」へ消去処理の実行アドレスを指定します。

消去処理は、ライト/消去モジュールの先頭から実行されます。したがいまして、「3.2 モジュールの作成」の⑧で「Module Base Addr.」へ設定したアドレスを設定してください。

今回は、「Module Base Addr.」へ「e500e000]を設定していますので、「All erasing module address」にも「e500e000] を設定します。

なお、項目では、"All erasing"となっていますが、FWEX E10A Generator で作成したライト/消去モジュールを使用する 場合、消去するセクタは、モジュールの作成時に「Erase Sector Addr.」で指定したセクタのみとなりますのでご注意く ださい。

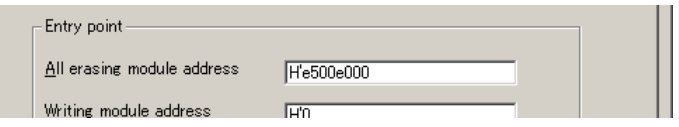

⑧ 「Writing module address」へ書き込み処理の実行アドレスを指定します。

書き込み処理は、ライト/消去モジュールの先頭+H'00000040から実行されます。したがいまして、「All erasing module address」に H'00000040 を加えた値を設定してください。

今回は、「All erasing module address」へ[e500e000]を設定していますので、「Writing module address」には[e500e040] を設定します。

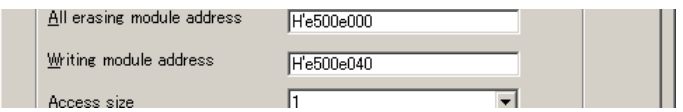

⑨ [OK]をクリックし、「Configuration ダイアログ」を閉じます。

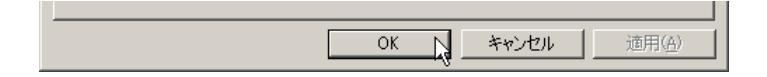

#### 3.3.2 ターゲットボードの準備

HEW の機能を使用して、ライト/消去モジュールの転送先のメモリへアクセスが行えるようターゲットボード側の準備をします。 なお、今回の例では、CPU が初期状態で FlashROM へのアクセスが行え、モジュールの転送先には、CPU の内蔵 RAM を使用 しますので特に設定する必要はありません。

- ① CPU が、起動状態で FlashROM やライト/消去モジュールの転送先の RAM へのリード、ライトアクセスが行えない場合、 BSC や PFC の設定を行い、アクセスが行える状態にしてください。
- ② ソフトウェアプロテクト機能がある FlashROM で、プロテクトを使用している場合には、書き込みや消去を行うセクタ のプロテクトを予め外してください。 また、ダウンロード終了後、必要であれば、プロテクトをかけ直してください。

### 3.3.3 ダウンロード

① メニューから[ファイル]―[ダウンロードモジュールの追加]を選択し、「ダウンロードモジュールダイアログ」を開 きます。

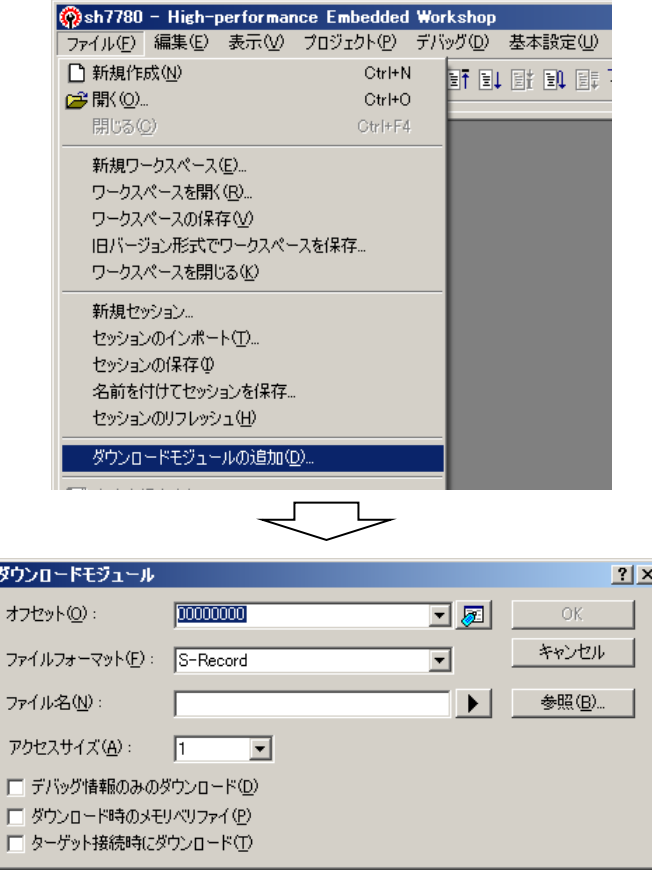

② 今回書き込むユーザプログラムのファイルは、オフセットをかける必要がありませんので、[オフセット]へ[00000000] を設定します。

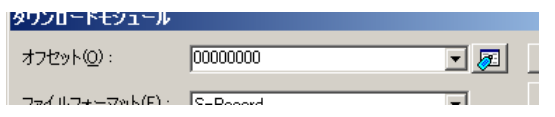

③ [ファイルフォーマット]に書き込むプログラムのファイルフォーマットを指定します。 今回は、ap\_sh4a\_0a.mot を書き込みますので、[S-Record]を指定します。

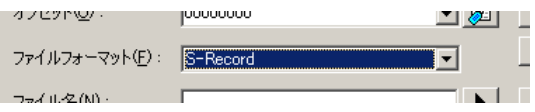

FlashWriterEX for E10A-USB

④ [ファイル名]に書き込むプログラムのファイルを指定します。

今回書き込むプログラムのファイルは、 C:¥WorkSpace¥AP-SH4A-0A¥shc¥ap\_sh4a\_0a¥Release フォルダ内の ap\_sh4a\_0a.mot となりますので、このファイルを指定します。

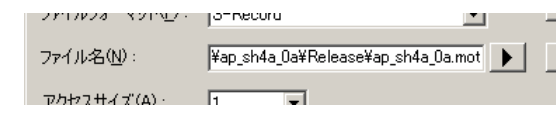

⑤ [アクセスサイズ]へ CPU と FlashROM のバス幅をバイト単位で入力します。 バス幅は、「3.2 モジュールの作成」の6)の設定で 32bit (4 バイト)と指定していますので、[4]を指定します。

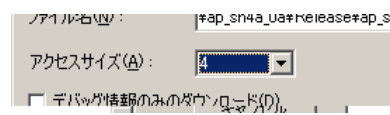

⑥ [OK]をクリックして、書き込みを行います。

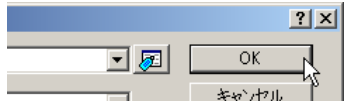

⑦ 下記のダイアログが表示され、消去、書き込みが実行されます。

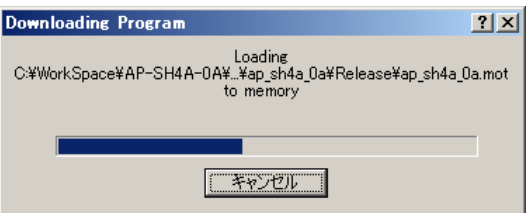

⑧ エラー等が出力されず、ダイアログが閉じれば、書き込み終了です。

### FlashWriterEX for E10A-USB

# <span id="page-30-0"></span>**4. FWEX Binary Editor** の使用方法

本章では、FWEX Binary Editor の機能、使用方法を説明します。

### <span id="page-30-1"></span>4.1 ウィンドウの説明

- 4.1.1 FWEX Binary Editor ダイアログ
	- ① 画面

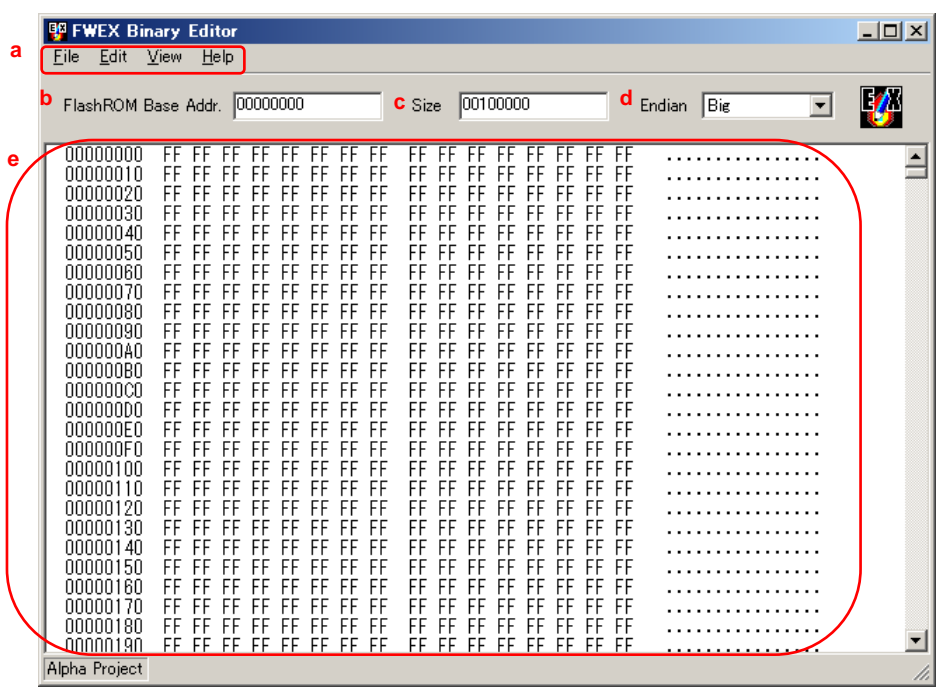

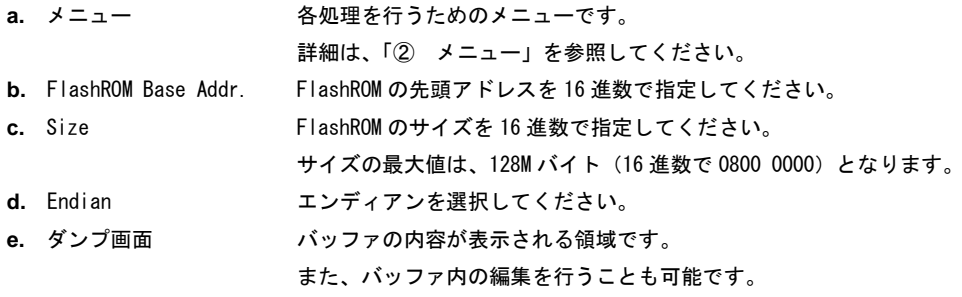

② メニュー

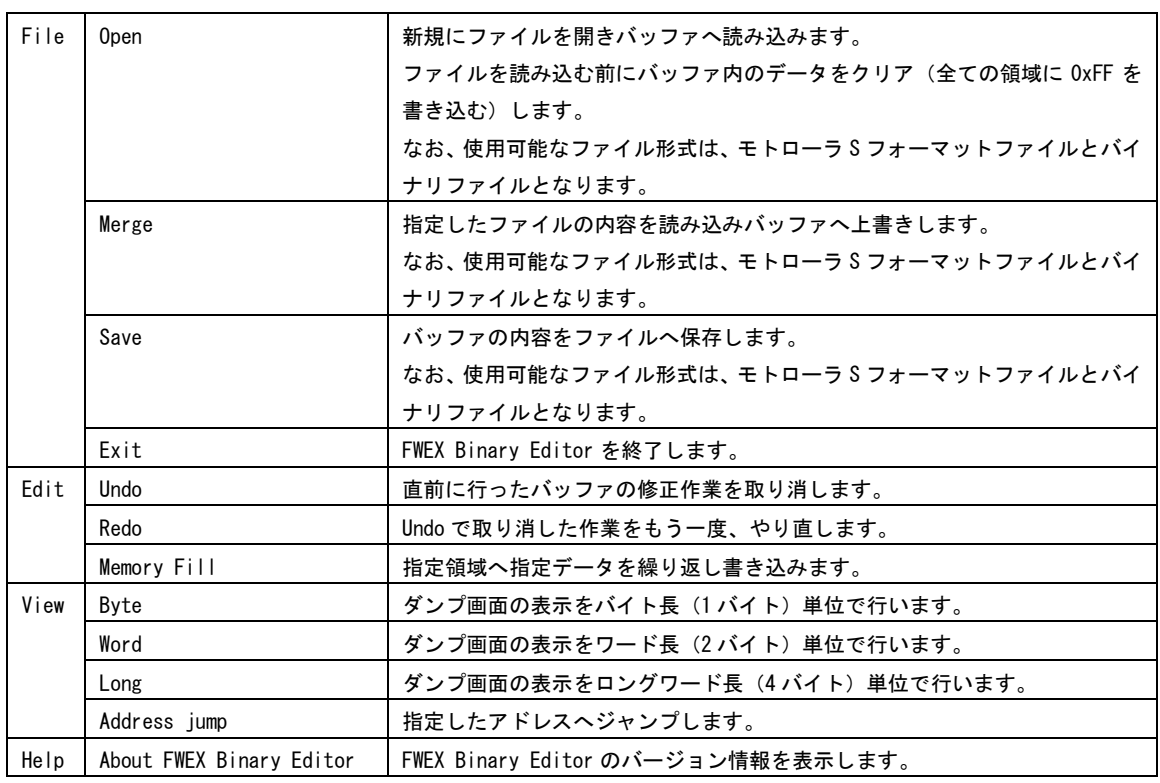

## <span id="page-31-0"></span>4.2 FWEX Binary Editor の起動とターゲットの設定

### 4.2.1 FWEX Binary Editor の起動

① HEW を起動し、メニューから[ツール]―[AlphaProject FWEX Binary Editor]を選択します。

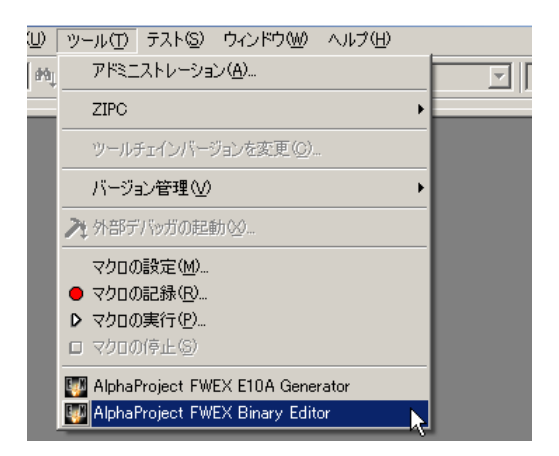

② FWEX Binary Editor が起動します。

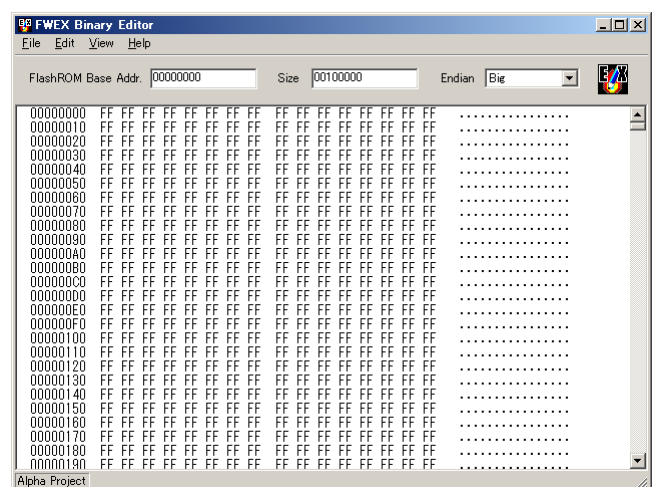

### 4.2.2 ターゲットの設定

使用するターゲットボードに合わせて、FlashROM の先頭アドレス、サイズ、および、エンディアンを設定します。 ここでは、アドレス 00000000 から 1M バイトの FlashROM が実装されているビッグエンディアンのターゲットボードを対象と して説明します。

① [FlashROM Base Addr.]へ FlashROM の先頭アドレス[00000000]を設定します。

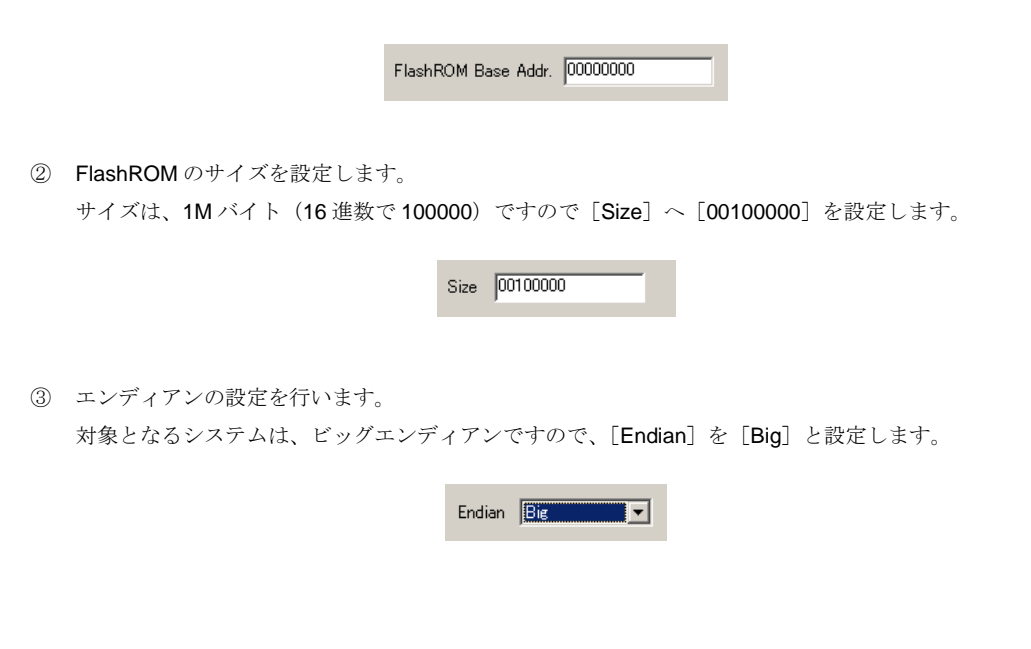

### <span id="page-33-0"></span>4.3 ファイルの読み込み

### 4.3.1 ファイルの読み込み

① FWEX Binary Editor のメニューから[File]―[Open]をクリックし、「Open ダイアログ」を開きます。 「Open ダイアログ」の下部にある「File Start」、「Buffer Start」、「Size」につきましては、「4.8 オフセットとサイズ」に て説明いたしますので、そちらをご覧ください。

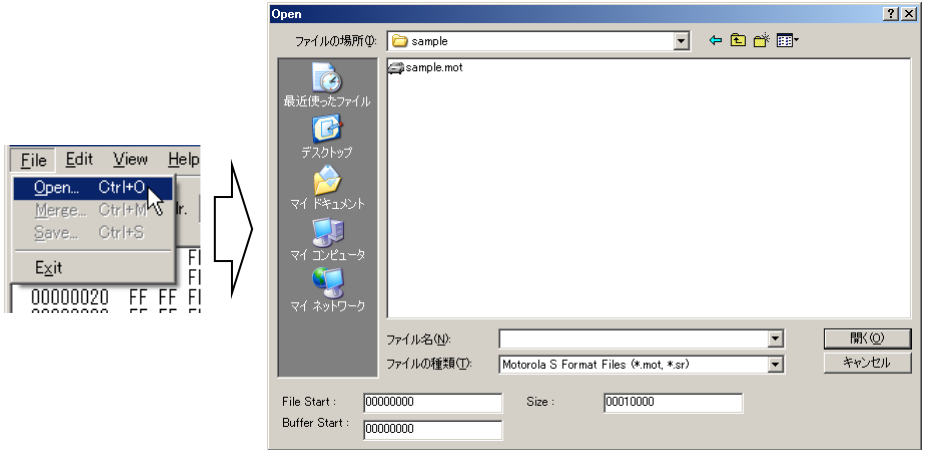

- ② 「ファイルの種類」を読み込むファイルの形式に合わせてください。
	- 今回は、モトローラ S フォーマットファイルを読み込みますので[Motorola S Format Files(\*.mot,\*.sr)]を指定します。

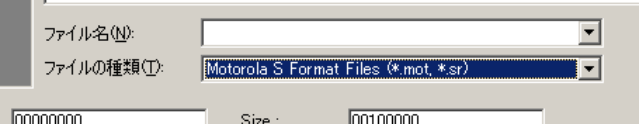

③ 「Open ダイアログ」の「ファイル名」へ読み込みファイル(ここでは、sample.mot)を設定し、[開く]をクリックし ます。

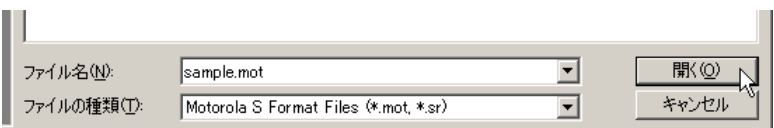

FlashWriterEX for E10A-USB

④ ファイルの読み込みが終了しますとバッファの内容かダンプ画面に表示されます。

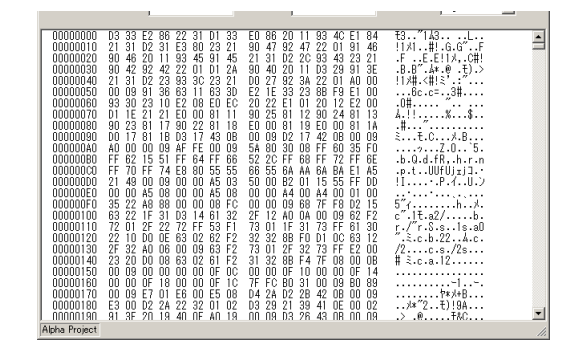

### <span id="page-34-0"></span>4.4 データの表示

#### 4.4.1 データの表示単位の変更

ここでは、ダンプ画面に表示されているデータの表示単位の変更について説明します。 なお、下記の例は、ビッグエンディアンの場合となります。リトルエンディアンの場合の[WORD View]、[LONG View]での 表示は、スワップされたものになります。

① FWEX Binary Editor では、メニューの[View]にある[BYTE View]、[WORD View]、[LONG View]を選択すること で、表示されているデータの単位をバイト長(1バイト)、ワード長(2バイト)、ロングワード長(4バイト)に変更す ることができます。

デフォルトでは、以下のようにバイト長になっています。

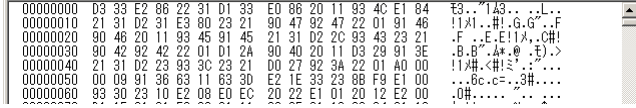

② メニューの[View]―[WORD View]をクリックすると、下記のようにワード長の表示に変わります。

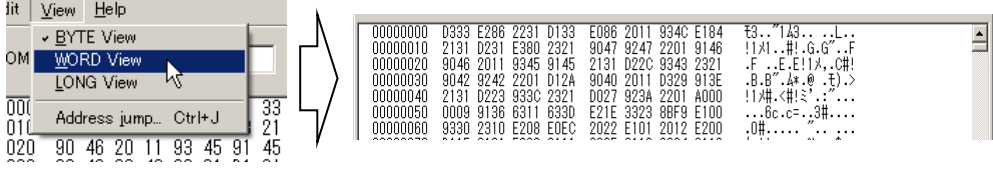

③ メニューの[View]―[LONG View]をクリックすると、下記のようにロングワード長の表示に変わります。

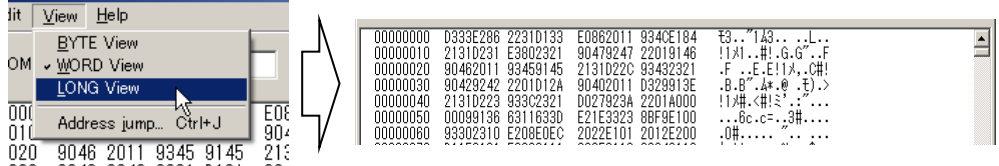

### 4.4.2 アドレスジャンプ

アドレスジャンプは、指定したアドレスへ移動する機能です。

バッファ内にあるデータの確認や変更をする場合に対象となるアドレスへ移動ときなどに使用します。 ここでは、アドレス 00010000 へ移動する手順を説明します。

① メニューの[View]―[Address jump]をクリックし、「Address jump ダイアログ」を開きます。

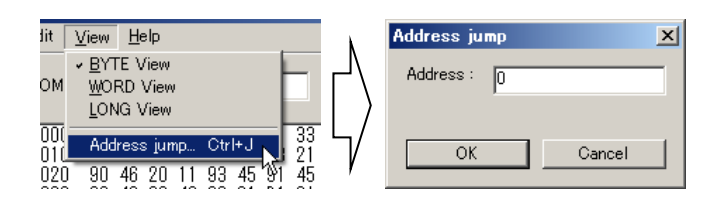

② [Address]へ[00010000](16 進数で指定)と入力し、[OK]をクリックするとダンプ画面にアドレス 00010000 付近 のデータが表示されます。

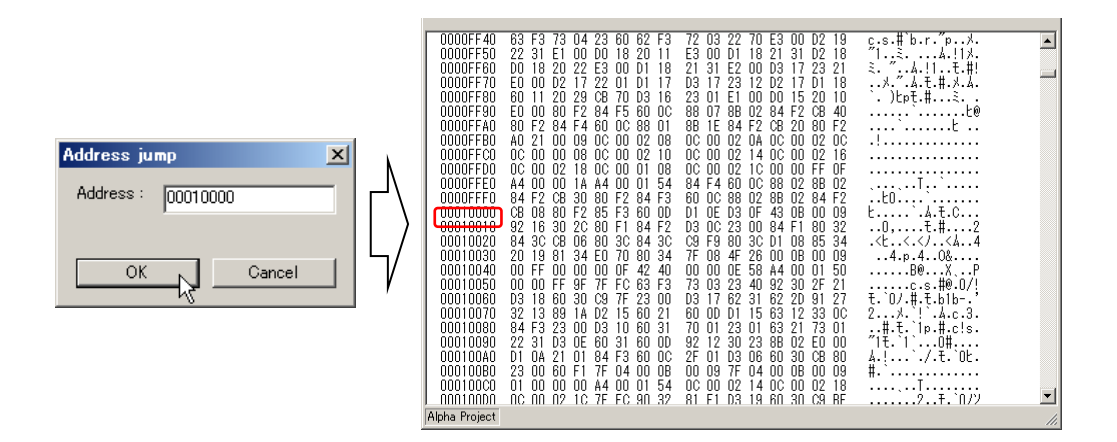

### <span id="page-36-0"></span>4.5 データの編集

#### 4.5.1 データの変更

データの変更は、変更をするアドレスへカーソルを合わせて、データを書き込むことで行えます。 ここでは、例として、アドレス 00000040 から 12、34、56 と順番にデータを変更する場合の手順を説明します。 なお、変更したデータは、赤字で表示されます。

① ダンプ画面のアドレス 00000040 のデータのところでクリックし、ダンプ画面のカーソルをアドレス 00000040 のデータ に合わせ、キーボードから 12 を入力すると、アドレス 00000040 のデータが、赤字の 12 と変わります。

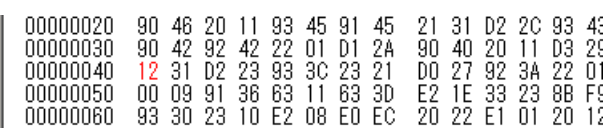

② 入力を行うとカーソルは、次のデータに移動しますので、そのまま、キーボードから 34、56 と入力してください。順番 にデータが 34、56 と変わります。

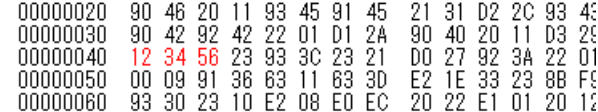

#### 4.5.2 アンドゥ

変更を加えたデータを元状態に戻すための機能です。 アンドゥを実行するたびに最後に変更された箇所が 1 文字ずつ、元の状態に戻ります。

① 「4.5.1 データの変更」が終了した状態で、メニューの[Edit]―[Undo]をクリックすると最後に入力した 6 が元の値 (2)に戻ります。

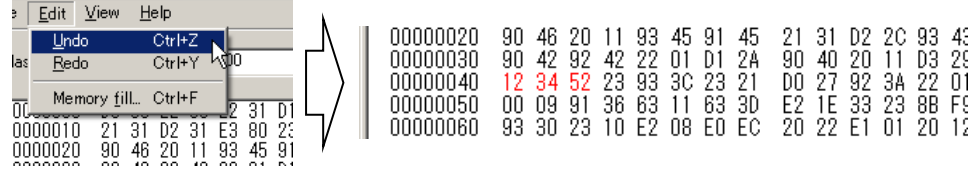

② もう一度、アンドゥを行うともう一つ前に入力した 5 が元の値(D)に戻ります。

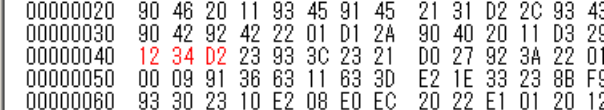

#### 4.5.3 メモリフィル

指定した領域に同じデータを繰り返し書き込む機能です。

書き込むデータの単位をバイト長(1バイト)、ワード長(2バイト)、ロングワード長(4バイト)から選択することができま す。

なお、メモリフィルに関しては、アンドゥ、リドゥに対応していません。

ここでは、アドレス 00000100~0000014f の 50 バイト分にワード長単位で ABCD と書き込む手順を説明します。

① メニューの[Edit]―[Memory fill]をクリックすると「Memory fill ダイアログ」が開きます。

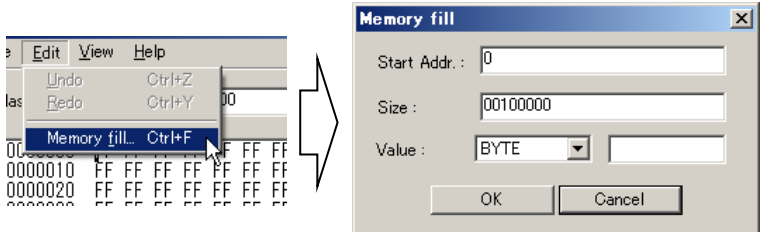

② 「Memory fill ダイアログ」の[Start Addr.]へ[00000100](16 進数で指定)と入力します。

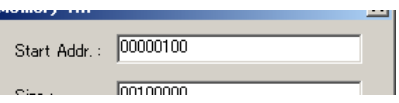

③ 「Memory fill ダイアログ」の[Size]へ[00000050](16 進数で指定)と入力します。

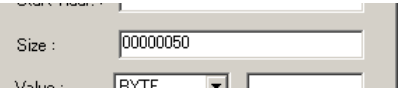

④ 「Memory fill ダイアログ」の[Value]のアクセスサイズを[WORD]に設定します。

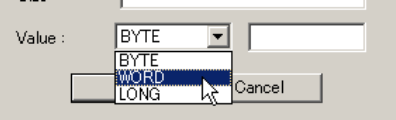

⑤ 「Memory fill ダイアログ」の[Value]の値を[ABCD](16 進数で指定)と入力します。

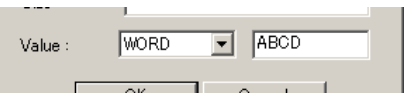

⑥ [OK]をクリックすると、ダンプ画面のアドレス 00000100 ~ 0000014f のデータが ABCD に変わります。

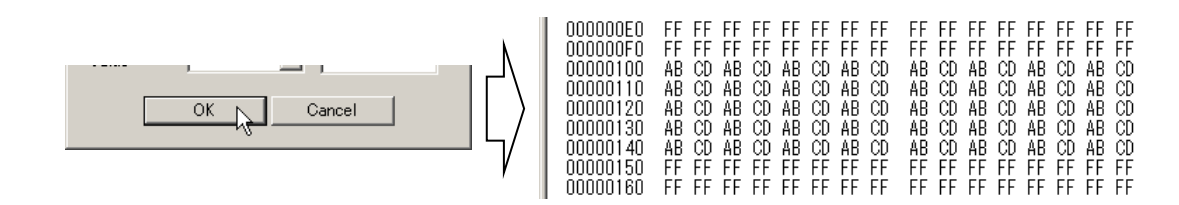

### <span id="page-38-0"></span>4.6 ファイルのマージ

#### 4.6.1 ファイルのマージ

マージは、2 つのファイルを結合するときなどに使用します。

ファイルを読み込むなどの処理により、バッファへデータが存在している状態で別のファイルにあるデータを読み込んで結合す ることができます。

なお、マージするファイルとバッファで同じアドレスにデータが存在する場合には、ファイルのデータが有効となります。 ここでは、例として下記の 2 つのファイルを読み込んでバッファ上で結合する手順を説明いたします。

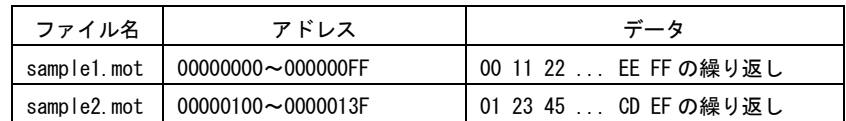

① 「4.3.1 ファイルの読み込み」を参考に sample1.mot を読み込んでください。

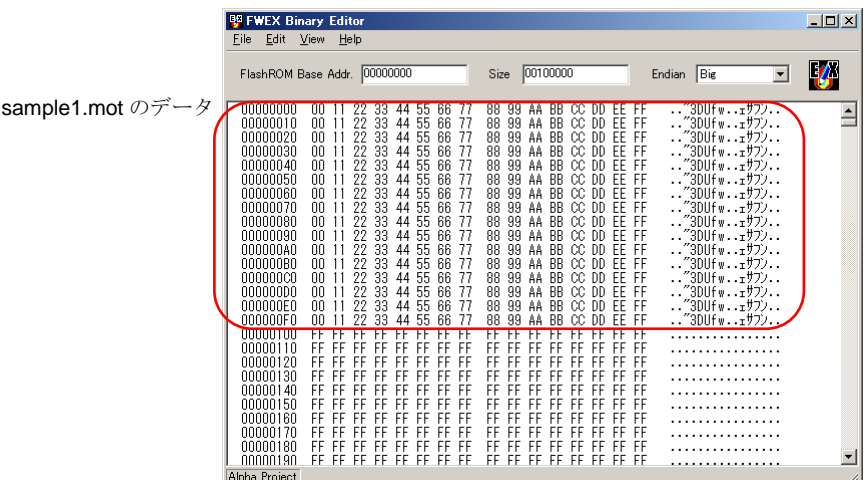

FlashWriterEX for E10A-USB

② メニューの[File]―[Merge]をクリックし、「Merge ダイアログ」を開きます。

「Merge ダイアログ」の下部にある「File Start」、「Buffer Start」、「Size」につきましては、「4.8 オフセットとサイズ」 にて説明いたしますので、そちらをご覧ください。

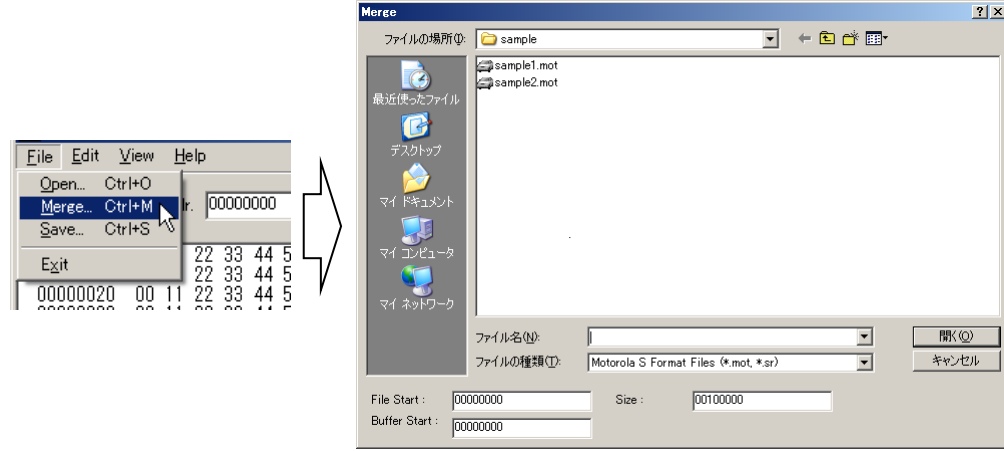

③ 「4.3.1 ファイルの読み込み」の「Open ダイアログ」と同じようにファイルの種類とファイル名を設定し、[開く]をク リックします。

今回は、ファイルの種類に [Motorola S Format Files(\*.mot,\*.sr)]、ファイル名に [sample2.mot] を設定し、[開く]を クリックします。

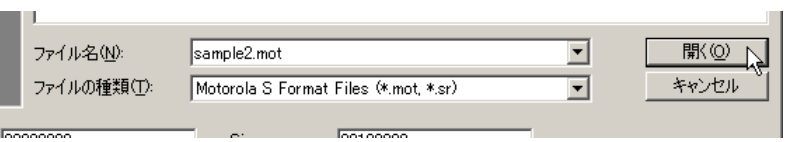

④ ダンプ画面でアドレス 00000000 からの sample1.mot のデータは、変化することなく、アドレス 00000100 から sample2.mot のデータが追加されていることを確認してください。

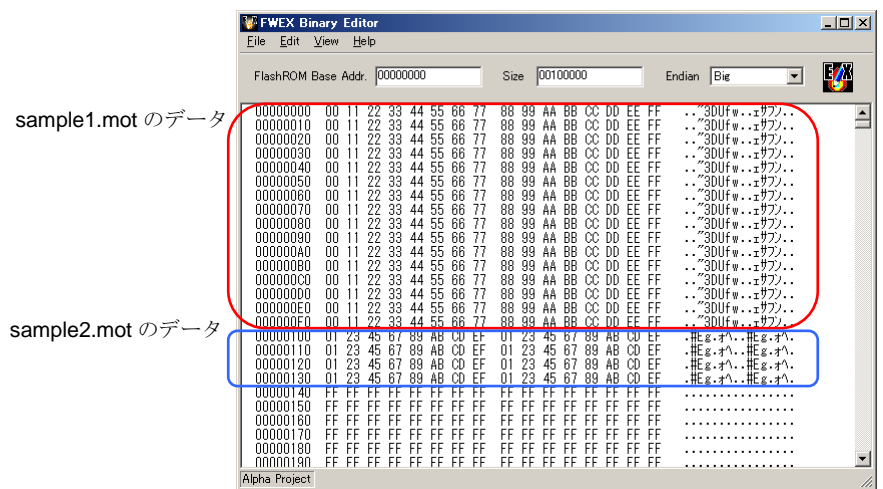

**PALPHAPROJECT** 

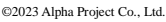

### <span id="page-40-0"></span>4.7 ファイルへの保存

#### 4.7.1 ファイルへの保存

編集や結合を行ったバッファのデータをファイルへ出力する機能です。

バッファ上の任意のアドレスから必要な領域のみをファイルへ出力することができます。

また、モトローラ S フォーマット形式とバイナリ形式の 2 種類のファイル形式での出力が可能です。

どちらのファイル形式でも出力の対象は、先頭のアドレス (File Start) からサイズ (Size) で指定されたバイト数の領域となり ますが、モトローラ S フォーマットの場合には、ファイルの読み込みや編集によってデータが書き込まれていない領域のデータ は出力されません。

今回は、「4.6.1 ファイルのマージ」で作成したデータをモトローラ S フォーマット形式で、save.mot へ保存する方法を説明し ます。

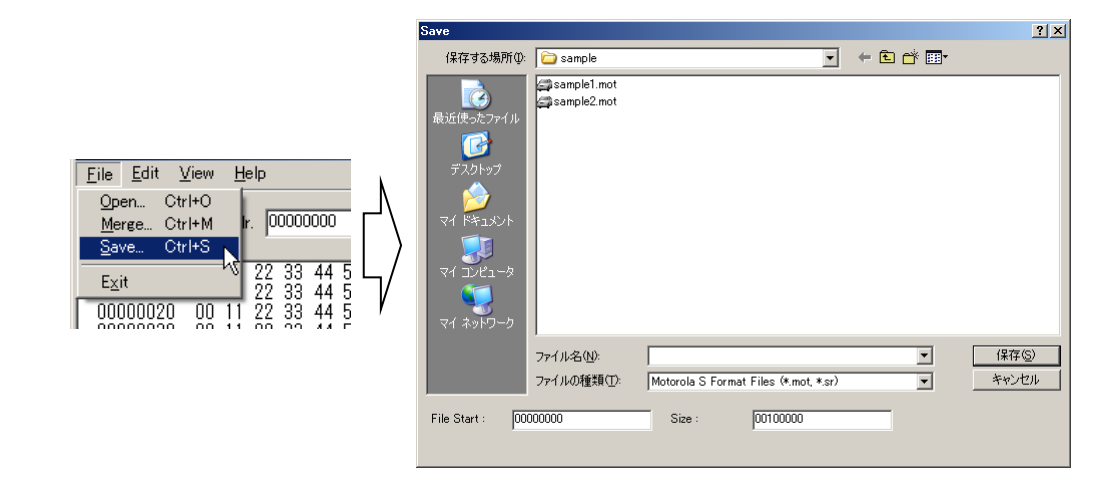

① メニューの[File]―[Save]をクリックし、「Save ダイアログ」を開きます。

② ファイルへ出力を行う先頭のアドレスを「File Start」に設定します。 今回は、アドレス 00000000 から出力を開始しますので、[00000000](16 進数で指定)と入力します。

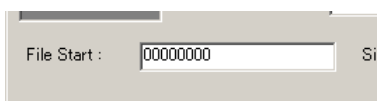

③ ファイルへ何バイト出力するかを「Size」に設定します。 今回は、アドレス 00000000~0000013F までの 00000140 バイトを出力しますので、[00000140] (16 進数で指定)と 入力します。

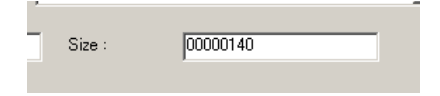

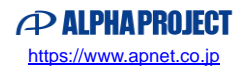

④ 「ファイルの種類」を保存するファイルの形式に合わせてください。 今回は、モトローラ S フォーマットファイルで保存しますので[Motorola S Format Files(\*.mot,\*.sr)]を指定します。

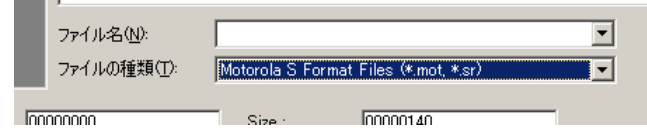

⑤ 「Save ダイアログ」の「ファイル名」へ保存しファイル(ここでは、save.mot)を設定し、[保存]をクリックすると バッファの内容がファイルへ出力されます。

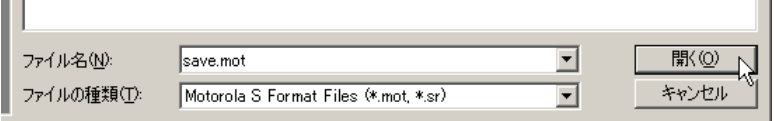

### <span id="page-42-0"></span>4.8 オフセットとサイズ

FWEX Binary Editor では、ファイルの読み込みやマージを行うときにファイルの読み込みを開始するアドレスやバッファへ配置 するアドレス、読み込むサイズを指定することができます。

なお、本章では、ファイルの読み込みについて説明をしますが、マージでも同じ処理を行うことができます。

#### 4.8.1 オフセット

ファイルの読み込み時に読み込みを始めるアドレスとバッファへ配置するアドレスの指定方法を説明します。 それぞれのアドレスは、ダイアログの「File Start」、「Buffer Start」へ設定しますが設定値は 16 進数となります。 説明では、読み込むファイルとして sample3.mot を使用します。 オフセットをかけずに sample3.mot を読み込んだダンプ画面は、以下のものとなります。

なお、ファイルのデータサイズは、256 バイトとなります。

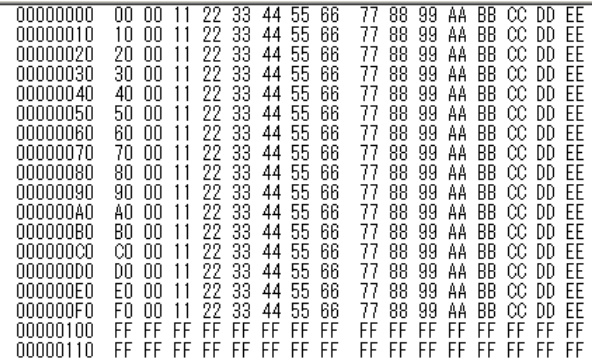

① ファイルの読み込み時に任意のアドレス(バイナリの場合には、先頭からのバイト数)からデータを読み込む場合には、 「Open ダイアログ」の「File Start」へ読み込み開始アドレスを指定します。 例えば、ファイルのアドレス 00000040 から読み込む場合には、「File Start」へ[00000040]を設定します。 この設定で sample3.mot を読み込んだ場合、ダンプ画面は下記のようになります。

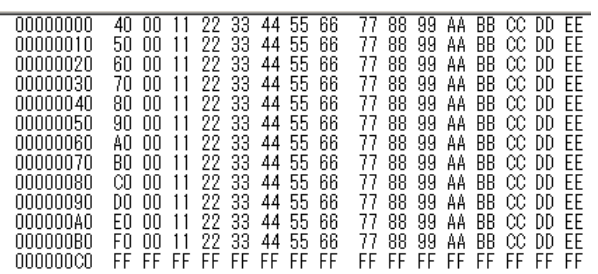

FlashWriterEX for E10A-USB

② 読み込んだデータをバッファ上の任意のアドレスから配置する場合には、「Open ダイアログ」の「Buffer Start」へ配置 する先頭のアドレスを指定します。

例えば、バッファ上のアドレス 00000020 から配置する場合には、「Buffer Start」へ[00000020]を設定します。 この設定で sample3.mot を読み込んだ場合、ダンプ画面は下記のようになります。

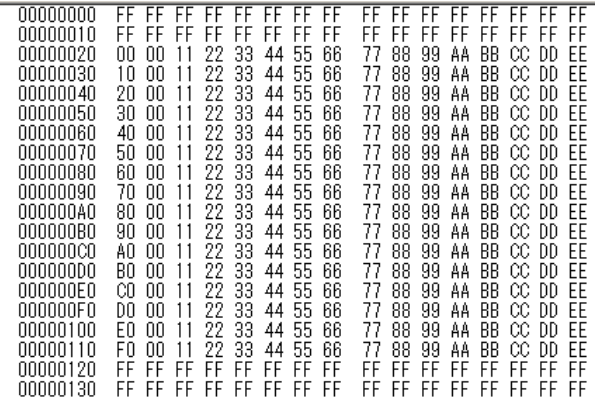

③ ①、②の内容から、ファイルのアドレス 00000060 から読み込んだデータをバッファの 00000030 から配置する場合には、 「Open ダイアログ」の「File Start」へ[00000060]、「Buffer Start」へ[00000030]を設定します。 この設定で sample3.mot を読み込んだ場合、ダンプ画面は下記のようになります。

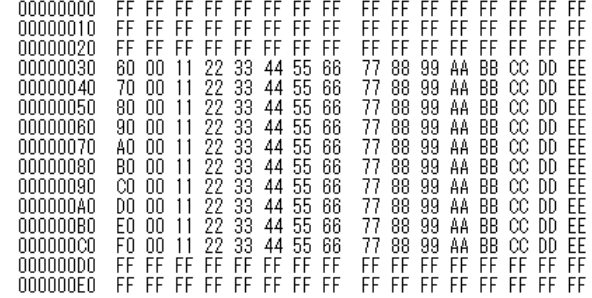

4.8.2 サイズ

ファイルの読み込み時に読み込むデータサイズの指定方法を説明します。 サイズは、「Size」へ 16 進数で指定します。 なお、説明には、「4.8.1 オフセット」で使用した sample3.mot を読み込むファイルとして使用します。

① ファイルから読み込むデータサイズを指定します。 例えば、ファイルから 00000040 バイトだけ読み込む場合には、「Size」へ「00000040]を設定します。 この設定で sample3.mot を読み込んだ場合、ダンプ画面は下記のようになります。

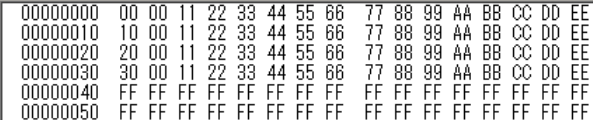

## FlashWriterEX for E10A-USB

② ファイルの一部分だけを読み込む場合には、「4.8.1 オフセット」の内容と合わせて設定を行います。 例えば、ファイルのアドレス 00000040 から 00000080 バイトだけ読み込み、バッファのアドレス 00000020 から配置す る場合には、「File Start」へ[00000040]、「Size」へ[00000080]、「Buffer Start」へ[00000020]を設定します。 この設定で sample3.mot を読み込んだ場合、ダンプ画面は下記のようになります。

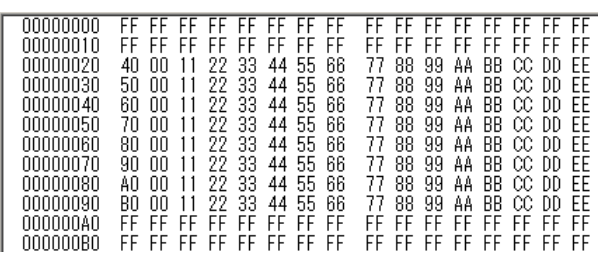

# <span id="page-45-0"></span>製品サポートのご案内

### ●ユーザ登録

ユーザ登録は弊社ホームページにて受け付けております。ユーザ登録をしていただきますと、バージョンアップ や最新の情報等を E-mail でご案内させていただきますので、是非ご利用ください。

弊社ホームページアドレス [https://www.apnet.co.jp](https://www.apnet.co.jp/)

#### ●修理の依頼

修理をご依頼いただく場合は、下記サイトにある製品保証規定と修理規定をご確認の上、「問合せフォーム」より 製品サポートへご連絡ください。

修理・故障に関するお問い合わせ

<https://www.apnet.co.jp/support/index.html>

●製品サポートの方法

製品サポートについては、FAX もしくは E-MAIL でのみ受け付けております。お電話でのお問い合わせは受け付けておりま せんのでご了承ください。なお、お問い合わせの際には、製品名、使用環境、使用方法等、問題点などを詳細に記載して ください。

技術的なお問い合せ

E-Mail [query@apnet.co.jp](mailto:query@apnet.co.jp)

以下の内容に該当するお問い合わせにつきましては受け付けておりませんのであらかじめご了承ください。

■本製品の回路動作及びCPUおよび周辺デバイスの使用方法に関するご質問

- ■ユーザ回路の設計方法やその動作についてのご質問
- ■関連ツールの操作指導
- ■その他、製品の仕様範囲外の質問やお客様の技術によって解決されるべき問題

●ソフトウェアのサポート

ソフトウェアに関する技術的な質問は、受け付けておりませんのでご了承ください。

サポートをご希望されるお客様には、個別に有償にて承りますので弊社営業までご相談ください。

# <span id="page-46-0"></span>エンジニアリングサービスのご案内

弊社では弊社製品をベースとしたカスタム品やシステムの開発を承っております。 お客様の仕様に合わせて、設計から OEM 供給まで一貫したサービスを提供いたします。 詳しくは、弊社営業窓口までお問い合わせください。

#### 営業案内窓口

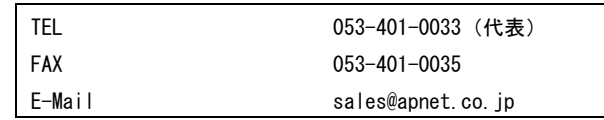

## 更新履歴

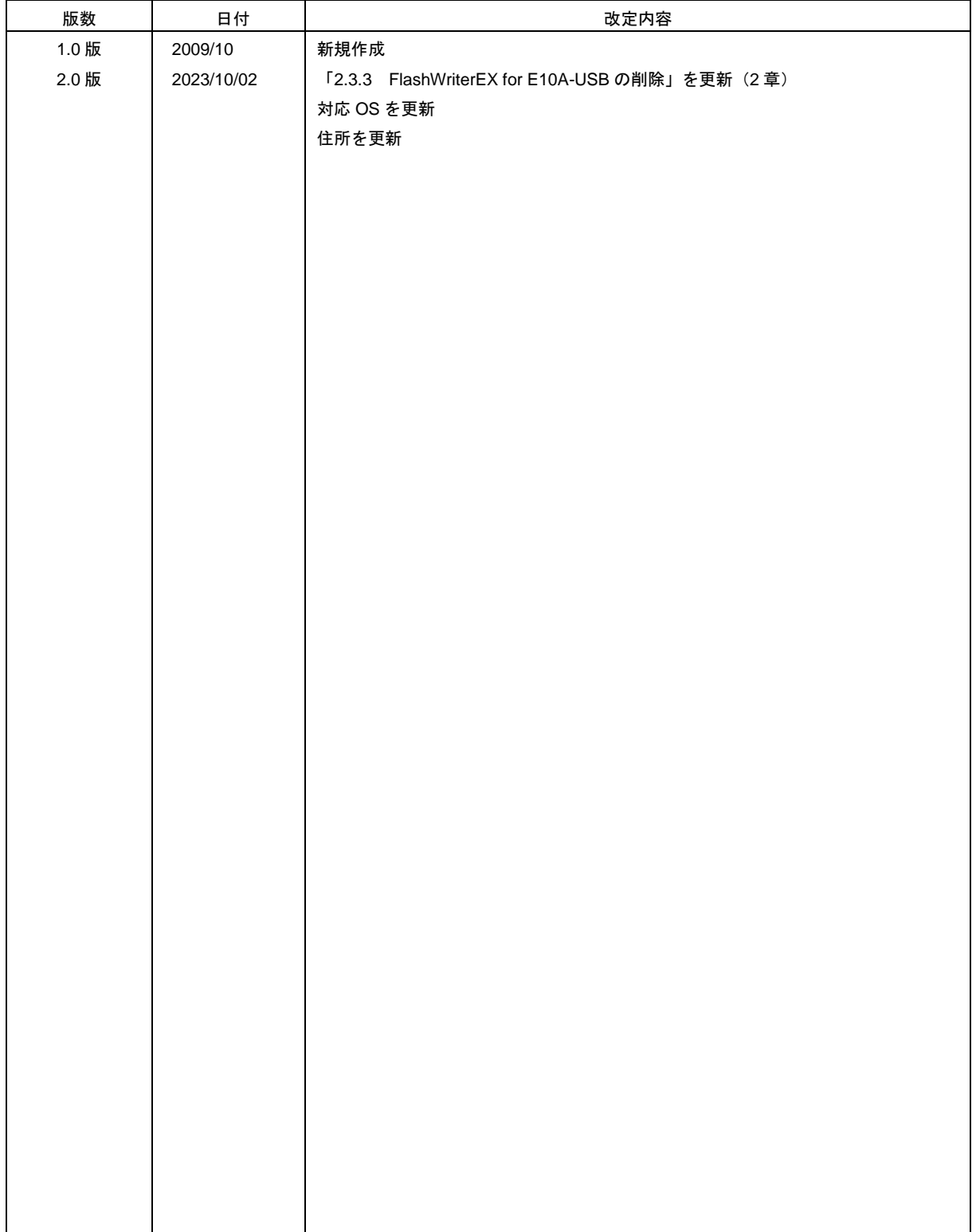

### 本文書について

- ・ 本文書の著作権は株式会社アルファプロジェクトが保有します。
- ・ 本文書の内容を無断で転載することは一切禁止します。
- ・ 本文書の内容は、将来予告なしに変更されることがあります。
- ・ 本文書の内容については、万全を期して作成いたしましたが、万一ご不審な点、誤りなどお気付きの点がありましたら弊社までご連絡下さい。
- ・ 本文書の内容に基づき、アプリケーションを運用した結果、万一損害が発生しても、弊社では一切責任を負いませんのでご了承下さい。

### 商標について

- ・SuperH はルネサス エレクトロニクス株式会社の登録商標、商標または商品名称です。
- ・Windows®の正式名称は Microsoft®Windows®Operating System です。
- ・Microsoft、Windows は、米国 Microsoft Corporation.の米国およびその他の国における商標または登録商標です。
- ・Windows®11、Windows®10、Windows®8.1、Windows®8、Windows®7、Windows®XP は、米国 Microsoft Corporation.の商品名称です。
- ・本文書では下記のように省略して記載している場合がございます。ご了承ください。
- Windows®11 は Windows 11 もしくは Win11
- Windows®10 は Windows 10 もしくは Win10
- Windows®8.1 は Windows 8.1 もしくは Win8.1
- Windows®8 は Windows 8 もしくは Win8
- Windows®7 は Windows 7 もしくは Win7
- Windows®XP は Windows XP もしくは WinXP
- ・ その他の会社名、製品名は、各社の登録商標または商標です。

## **PALPHAPROJECT**

株式会社アルファプロジェクト 〒431-3114 静岡県浜松市中央区積志町834 [https://www.apnet.co.jp](https://www.apnet.co.jp/) E-Mail : [query@apnet.co.jp](mailto:query@apnet.co.jp)